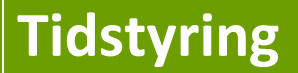

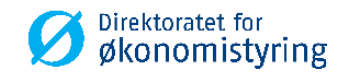

Brukerveiledning Prosjektbudsjett i UBW (Agresso)

# **BRUKERVEILEDNING**

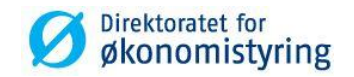

# **Innhold**

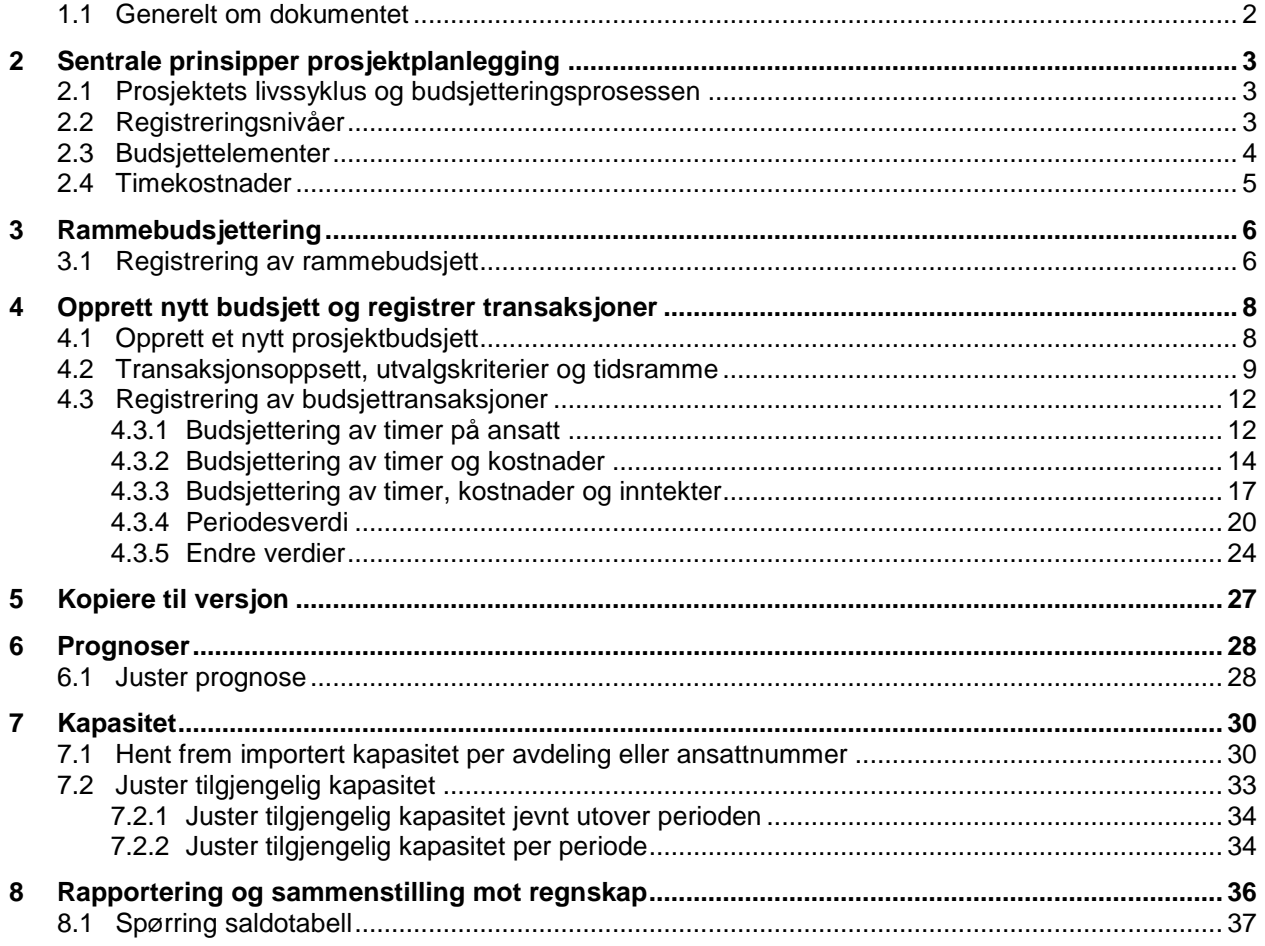

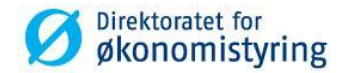

# <span id="page-2-0"></span>**1.1 Generelt om dokumentet**

Dette dokumentet er ment å gi veiledning til prosjektledere eller ansvarlige for prosjektplanlegging og budsjettering. Oppgavene som beskrives utføres i all hovedsak i UBW (Agresso) Web.

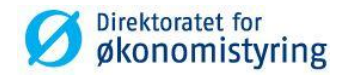

# <span id="page-3-0"></span>**2 Sentrale prinsipper prosjektplanlegging**

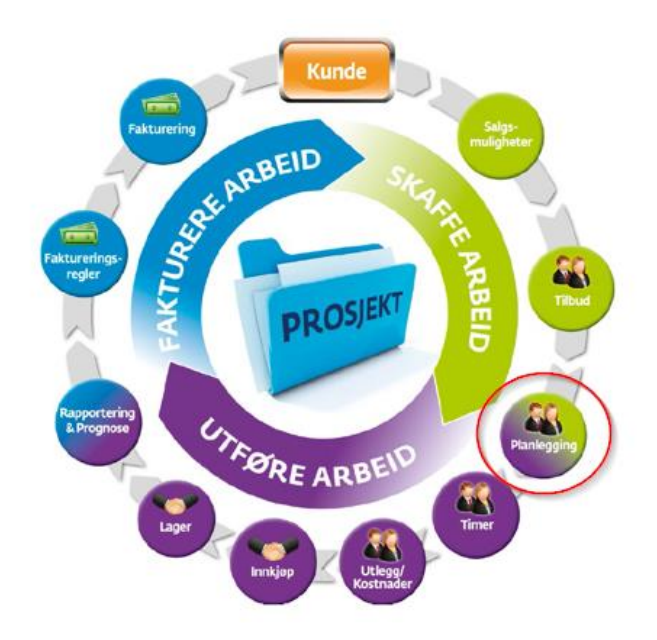

## <span id="page-3-1"></span>**2.1 Prosjektets livssyklus og budsjetteringsprosessen**

Planlegging og budsjettering er en sentral del for å sikre økonomisk prosjektstyring gjennom prosjektets livssyklus. Et godt budsjett er et godt styringsverktøy for prosjektleder, og skaper grunnlag for å vurdere handlingsalternativ underveis i prosjektgjennomføringen.

Figuren til venstre viser hvilke prosesser som understøttes i UBW (Agresso) gjennom prosjektets livssyklus. I dette dokumentet fokuseres det på «Planlegging og budsjettering».

I løsningen kan det budsjetteres med ansattnummer og timer på prosjekt eller arbeidsordre og aktivitet. Kapasitet kan beregnes og leses inn per medarbeider per år og brukes som grunnlag i ressursfordelingen.

# <span id="page-3-2"></span>**2.2 Registreringsnivåer**

Det er laget to grupper av oppsett tilpasset de ulike registreringsnivåene:

- 1. Med arbeidsordre og fakturering timer
- 2. Uten arbeidsordre der timer ikke faktureres

Dette dokumentet vil gi veiledning tilpasset begge registreringsnivå.

Løsningen baserer seg på at det budsjetteres pr. prosjekt og at *Verktøy | Planlegger* brukes fra prosjektregisteret. Det er lagt inn validering slik at du kun kan velge gyldige arbeidsordre og aktiviteter i registreringsskjermbildet.

For virksomheter som ikke ønsker å budsjettere på aktivitet kan denne kolonnen skjules i transaksjonsoppsettet.

Dette er et valg firmaet gjør ved oppstart. Videre i denne veiledningen vises eksempler for firma som *ikke* har skjult kolonnen for aktivitet. Avdeling (koststed) utledes fra prosjektet eller arbeidsordren og vises ikke under transaksjonsregistrering. Det kan hentes frem i spørringer.

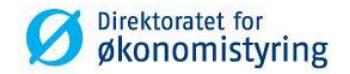

# <span id="page-4-0"></span>**2.3 Budsjettelementer**

Løsningen for prosjektplanlegging og budsjettering baserer seg på at det budsjetteres på elementer. Dette står i kontrast til driftsbudsjett hvor det budsjetteres på konto.

I løsningen er det mulig å budsjettere på følgende elementer:

- 1. 10 Timer
	- Kun timer
	- Timer med tilhørende timekostnad
	- Timer med timekostnad og timeinntekt (pris) Merk! Kun tilgjengelig for virksomheter med registreringsnivå arbeidsordre
- 2. 11 Andre inntekter
- 3. 12 Andre kostnader
- 4. 13 Reisekostnader

For timer legges det inn antall. Timekostnad- og inntekt utledes og vises i egne kolonner i tillegg til summen. For de andre elementene legges beløpet inn direkte i kolonnen.

Virksomhetene avgjør selv hva de ønsker å budsjettere på. Tabellen under gir en oversikt over hvilke varianter som er beskrevet i dette dokumentet basert på budsjetteringselementer i oppsettet:

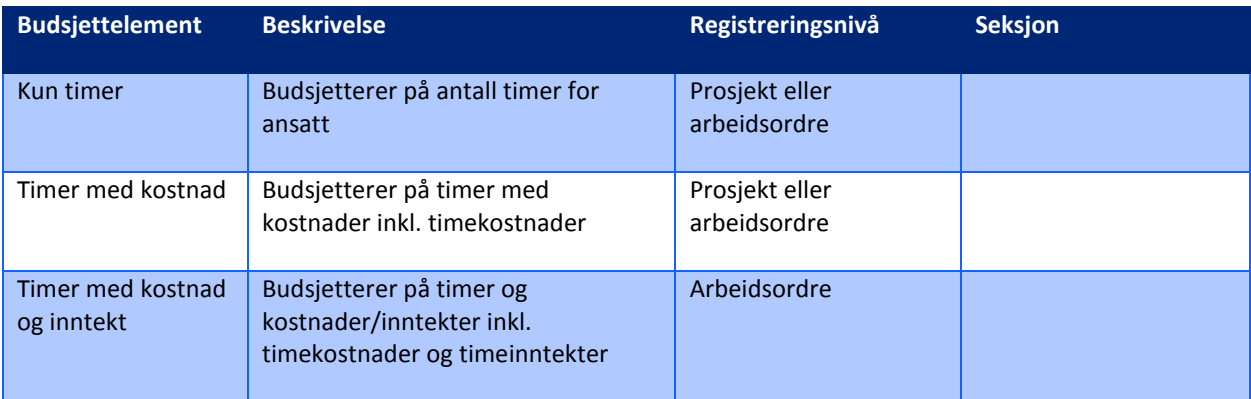

I skjermbildet for transaksjonsregistrering kan det legges inn transaksjoner på følgende nivå:

- 1. Prosjekt Ansattnummer eller Kostnadskategori og Inntektsgategori
- 2. Prosjekt Arbeidsordre Ansattnummer eller Kostnadskategori og Inntektskategori
- 3. Prosjekt Arbeidsordre Aktivitet Ansattnummer eller Kostnadskategori og Inntektskategori

Virksomheter som kun budsjetterer på forbruk av timer benytter alltid ansattnummer. Øvrige virksomheter avgjør selv om de ønsker å benytte ansattnummer og/eller kostnadskategori til å utlede timekostnader. Dette er nærmere beskrevet i kapittelet som følger.

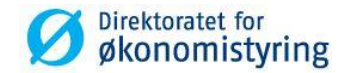

## <span id="page-5-0"></span>**2.4 Timekostnader**

For å utlede timekostnad brukes en av disse:

- 1. Ansattnummer og prosjekttype
- 2. Kostnadskategori, ressurstype og prosjekttype

Ressurstype er derfor inkludert i transaksjonsoppsettet, men kolonnen er skjult. Dersom en virksomhet kun ønsker å bruke Ansattnummer, kan kostnadskategori skjules. Prosjekttype utledes fra prosjektet.

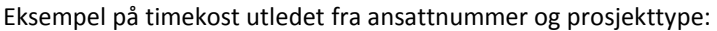

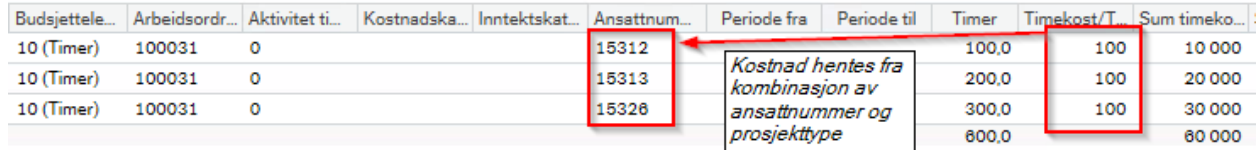

#### Eksempel på timekost utledet fra kostnadskategori, ressurstype og prosjekttype:

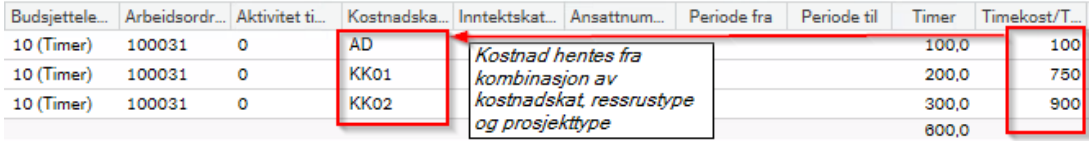

Videre i denne veiledningen vises det eksempler for begge alternativ.

Det beregnes kun kostnad innenfor perioden til ressursen angitt med dato fra og dato til. Gyldighet på prosjekt betyr ikke noe.

For å identifisere hvilken timekostnad som brukes, gjelder følgende:

- 1. Valutadato er første dag i perioden transaksjonen gjelder
- 2. Timeperiode identifiseres basert på valutadato
- 3. Timeraten hentes fra «Timekostnader» for identifisert timeperiode

Dersom en ressurs bytter kostnadskategori i en regnskapsperiode, vil kategorien fra første dag i perioden hentes. Uker kan i teorien gå over år og dette gjelder derfor både for budsjett og regnskapet.

Dersom det ikke identifiseres en rate settes prisen til null.

Det er kostnadskategori til den første perioden i tidsrammen som brukes om en ressurs skulle bytte kategori innenfor et prosjektbudsjett.

Det er også definert en egen prisliste for inntekter. Denne bruker standard prisliste uavhengig av inntektskategorier. Dersom det skal brukes en prisliste basert på inntektskategorier, må det legges inn en generell pris for å unngå feilmelding. Det kan da være hensiktsmessig å ha en egen time- eller prosjektprisliste for budsjettering.

Tidstyring – Prosjektbudsjett and Side 5 av 37 versjon 1.0 Side 5 av 37 versjon 1.0 Side 5 av 37

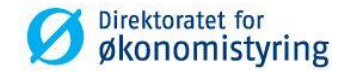

# <span id="page-6-0"></span>**3 Rammebudsjettering**

#### *Menypunkt WEB: Prosjektstyring / Prosjekter / Rammebudsjettering*

For å kunne definere budsjettrammer på prosjektet eller arbeidsorden er det opprettet et fleksifelt som er tilgjengelig fra prosjektregisteret. Dette benyttes til enkel rammebudsjettering. Angitt budsjettramme kan hentes ut i spørringer.

For virksomheter med registreringsnivå arbeidsordre, kan rammene spesifiseres pr. arbeidsordre, men fleksifeltetet er kun tilgjengelig i prosjektregisteret.

### <span id="page-6-1"></span>**3.1 Registrering av rammebudsjett**

- Hent opp et prosjekt i prosjektregisteret
- Gå til fane «Rammebudsjettering»
- Legg inn rader i tabellen. Det er mulig å registrere rammer på beløp, timer og mengde

#### *Eksempel på rammebudsjett på prosjekt for 2018 med beløp og timer:*

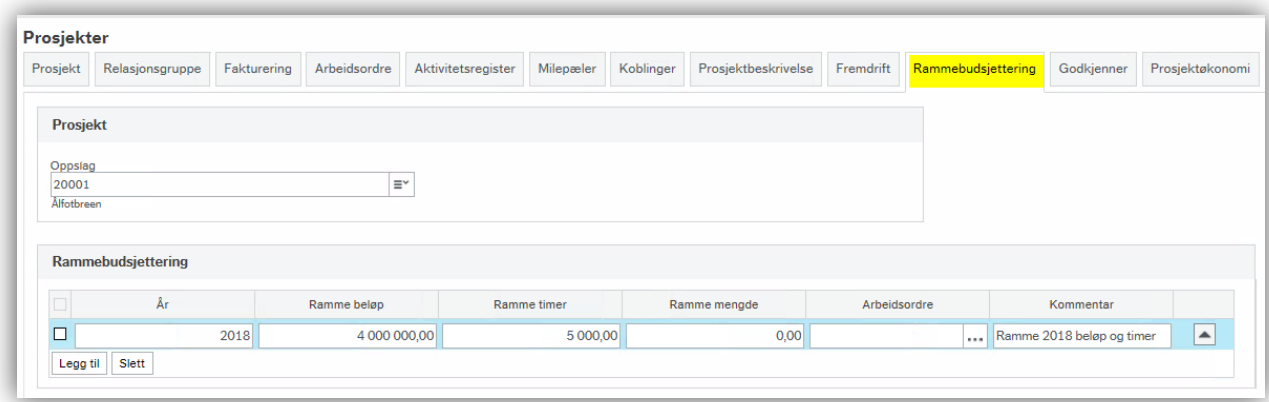

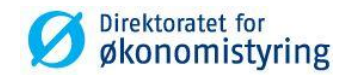

### *Eksempel på rammebudsjett flere år basert på beløp:*

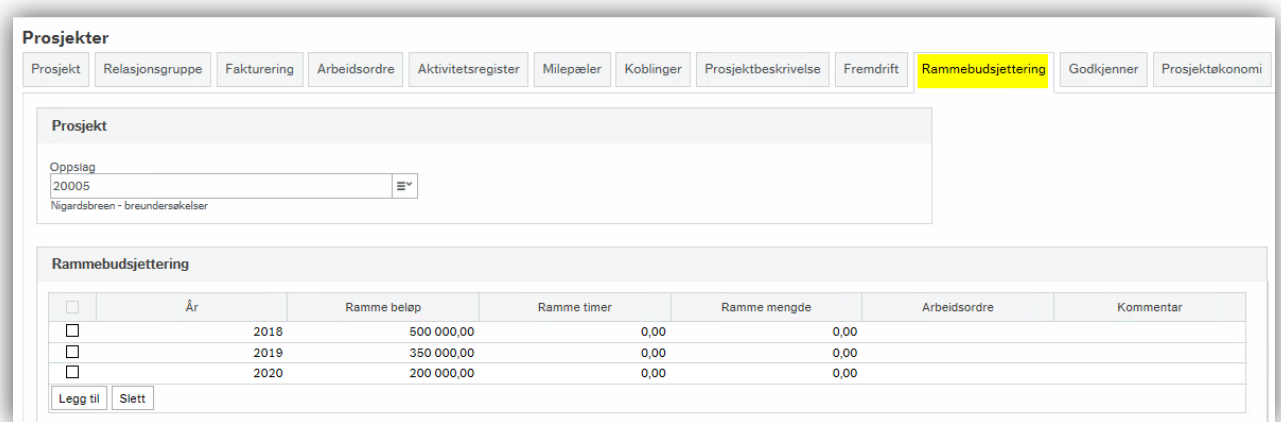

### *Eksempel på rammebudsjett flere år basert på timer spesifisert på arbeidsordre:*

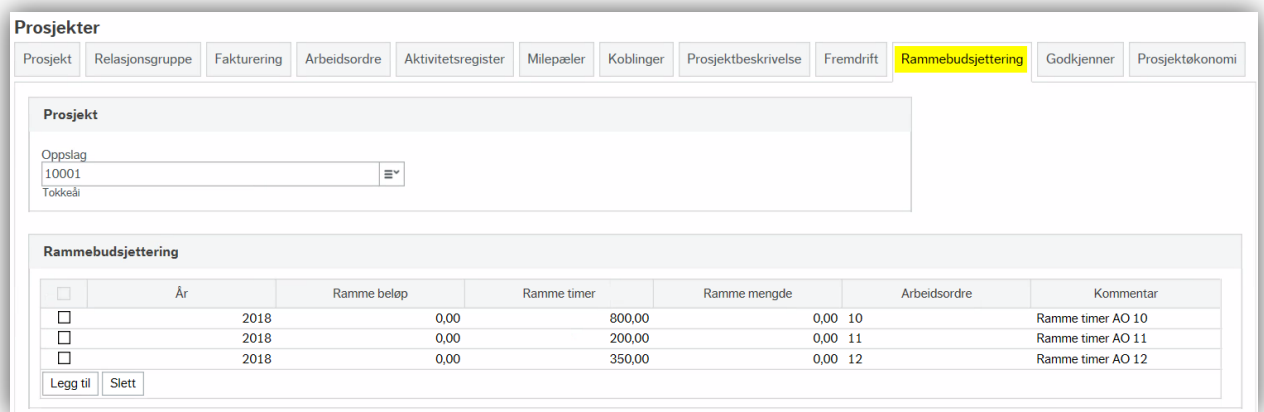

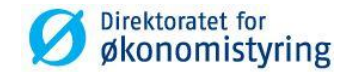

# <span id="page-8-0"></span>**4 Opprett nytt budsjett og registrer transaksjoner**

*Menypunkt WEB: Prosjektstyring / Prosjekter / Planlegger*

## <span id="page-8-1"></span>**4.1 Opprett et nytt prosjektbudsjett**

- Hent opp et prosjekt i prosjektregisteret
- Klikk på knappen *Planlegger* (i Desktop: Gå til verktøylinjen og velg *Budsjett | Planlegger*)

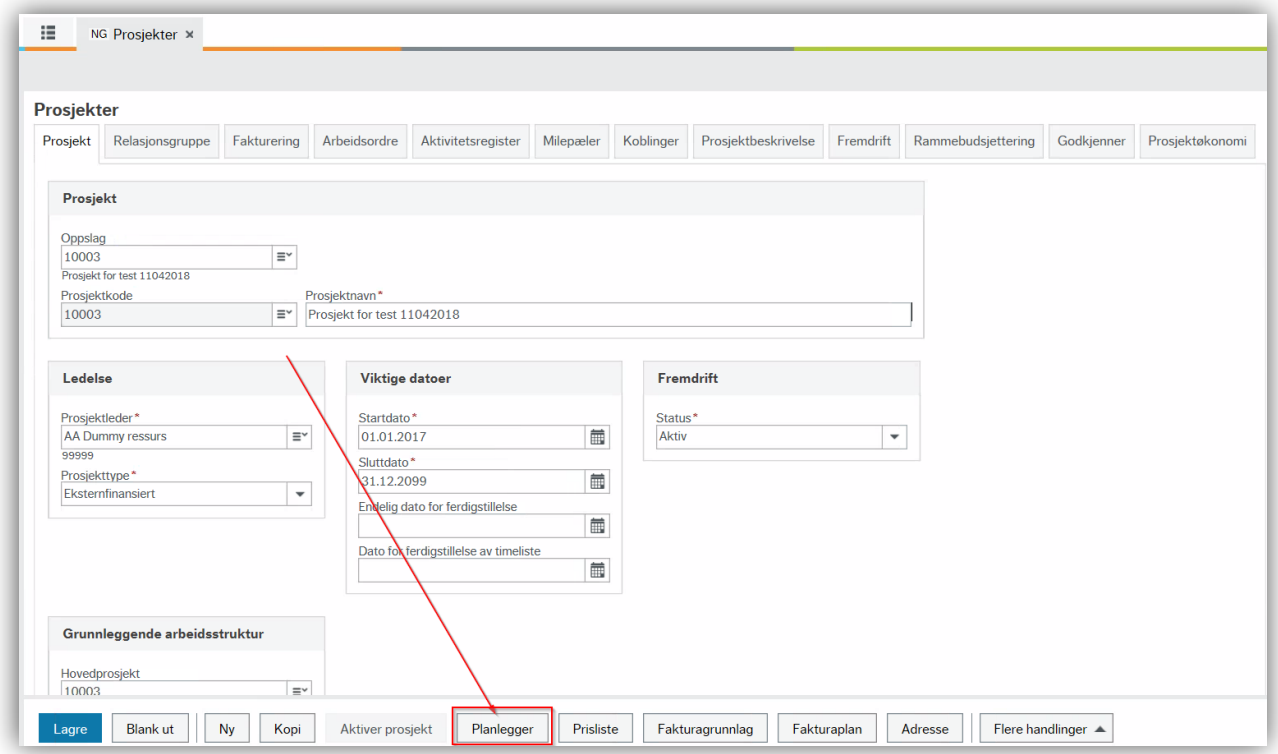

1 Velg ønsket versjon ved å klikke på Last ved siden av navnet på versjonen. Handlingen åpner skjermbildet for *transaksjonregistrering*:

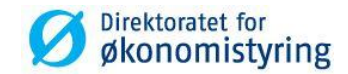

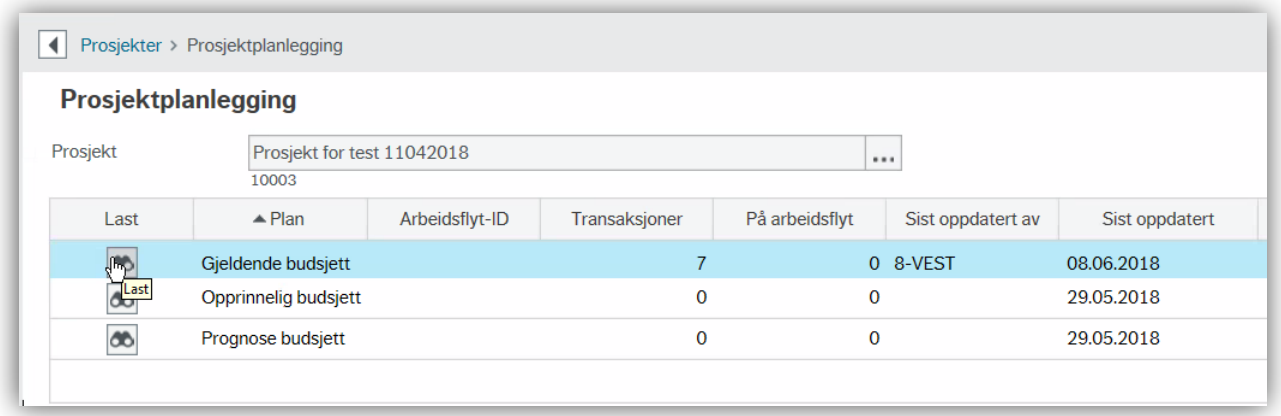

<span id="page-9-0"></span>Videre følger beskrivelse av hvordan skjermbildet for transaksjonsregistrering benyttes i detalj.

# **4.2 Transaksjonsoppsett, utvalgskriterier og tidsramme**

Etter at versjon er valgt, åpnes skjermbildet for transaksjonsregistrering. Det er definert et eget oppsett for prosjektbudsjettering, *PROSJEKT*, som åpnes automatisk når bruker går via *Verktøy | Planlegger* i prosjektregisteret. Oppsettet begrenser hvilke kolonner (dimensjoner) det er mulig å registrere budsjettdata på.

Når transaksjonsregistrering åpnes følger datointervallet til prosjektet med som utvalgskriterier sammen med prosjektnummeret. Datointervallet kan likevel ikke overskride fem år da dette er den totale tidsrammen i oppsettet:

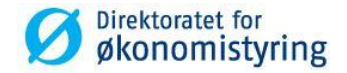

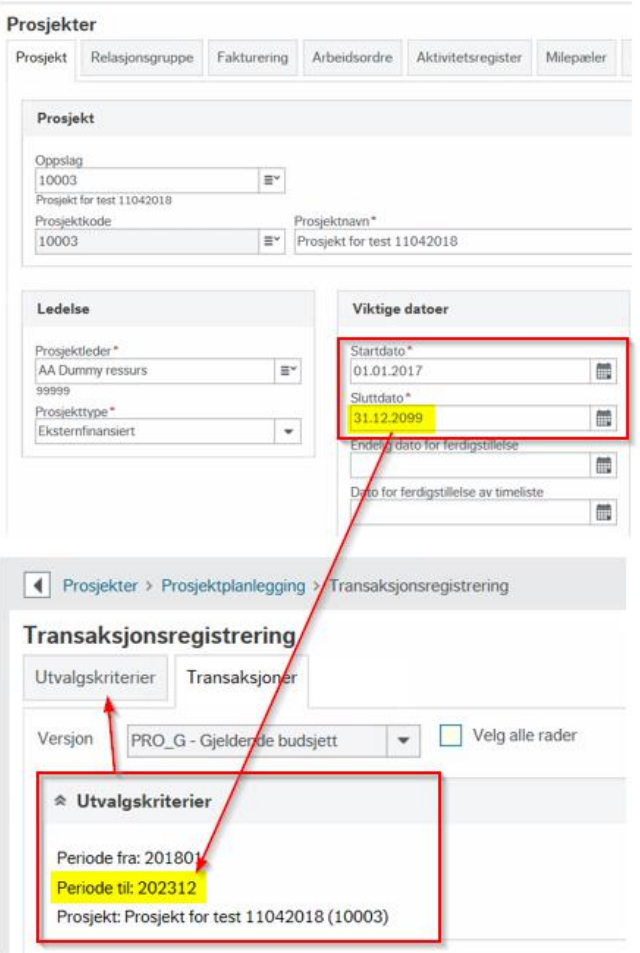

I dette eksempelet er tidsrammen definert fra 201801 – 202312. Denne justeres hvert år slik at det alltid er fem rullerende kalenderår.

Et prosjekt kan derfor ikke budsjetteres over mer enn fem år. Dette vises med en advarsel nederst i skjermbildet:

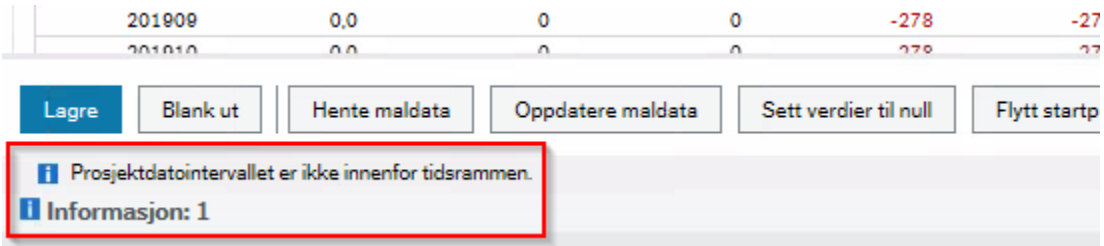

Det er mulig å endre periodeintervallet i arkfanen «Utvalgskriterier». Alle transaksjoner som angis gjelder kun for dette tidsintervallet:

- 1. Klikk på arkfanen *Utvalgskriterier*
- 2. Definer periodeintervallet det er ønskelig å registrere transaksjoner på

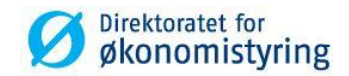

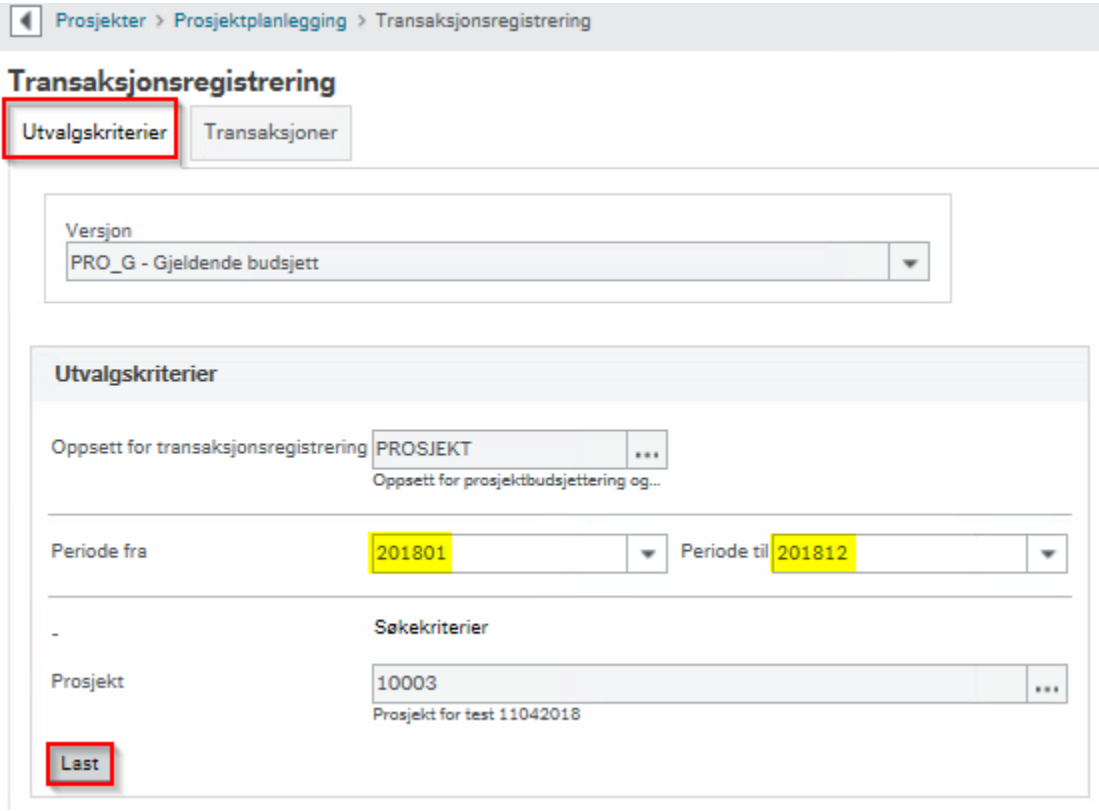

3. Klikk på knappen *Last* for å reåpne transaksjonsregistrering

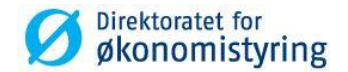

# <span id="page-12-0"></span>**4.3 Registrering av budsjettransaksjoner**

Under følger en veiledning for å legge inn budsjettransaksjoner basert på hvilke elementer virksomheten budsjetterer på. Bruk tabellen under ved å holde inne tasten *Ctrl* og klikk på kapittelnummeret for å hoppe direkte til seksjonen som er relevant for virksomheten:

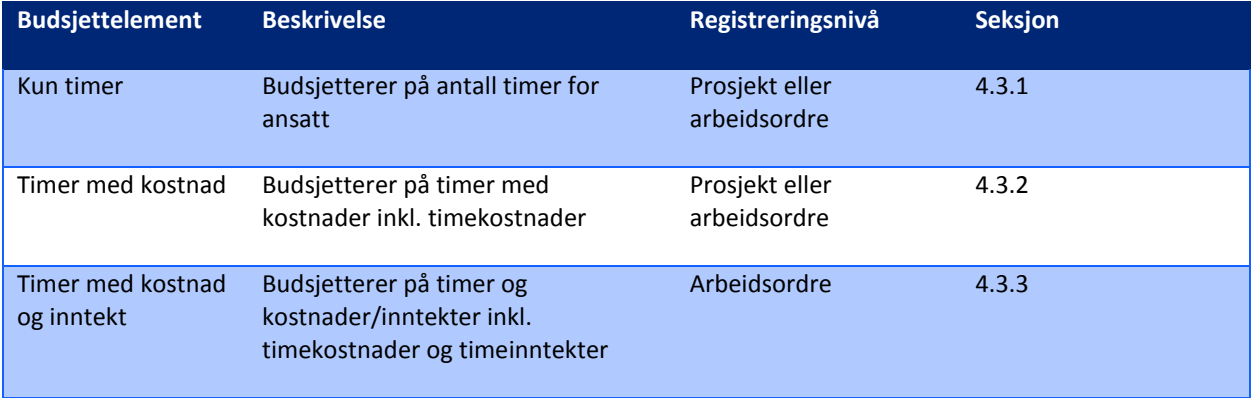

#### <span id="page-12-1"></span>**4.3.1 Budsjettering av timer på ansatt**

I denne seksjonen beskrives prosjektbudsjettering på timer *uten* kostnader og inntekter.

1. Legg til rad ved å klikke knappen *Legg til* og velg *Budsjettelement*. Klikk i feltet for å få opp listen over gyldige verdier og velg elementet *10 (Timer)*:

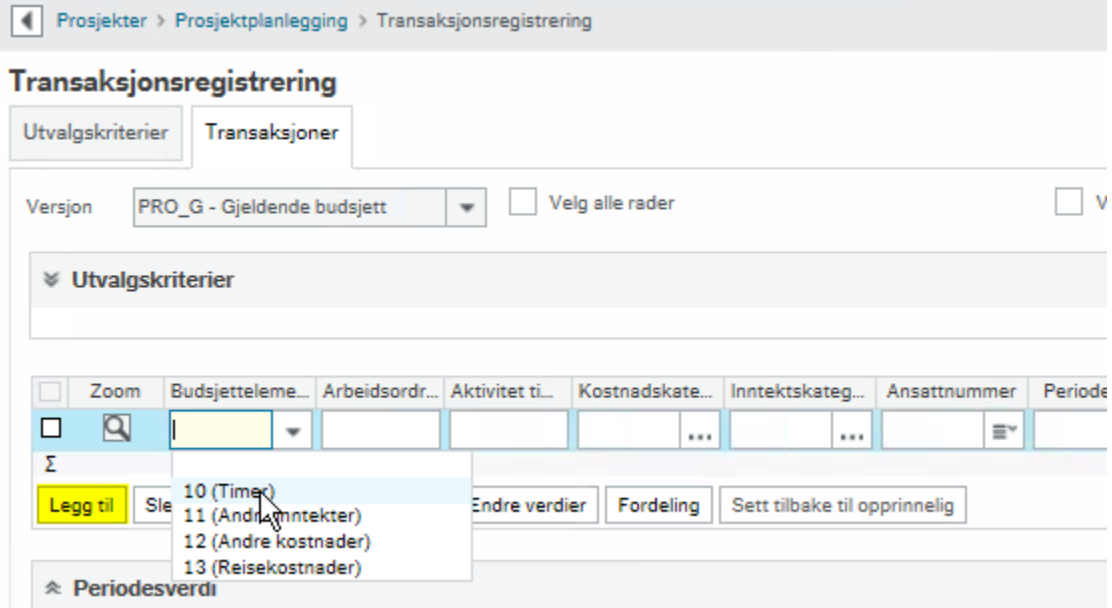

2. Legg inn eventuell arbeidsordre og aktivitet

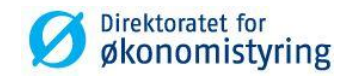

3. Legg inn ansattnummer og timeantall:

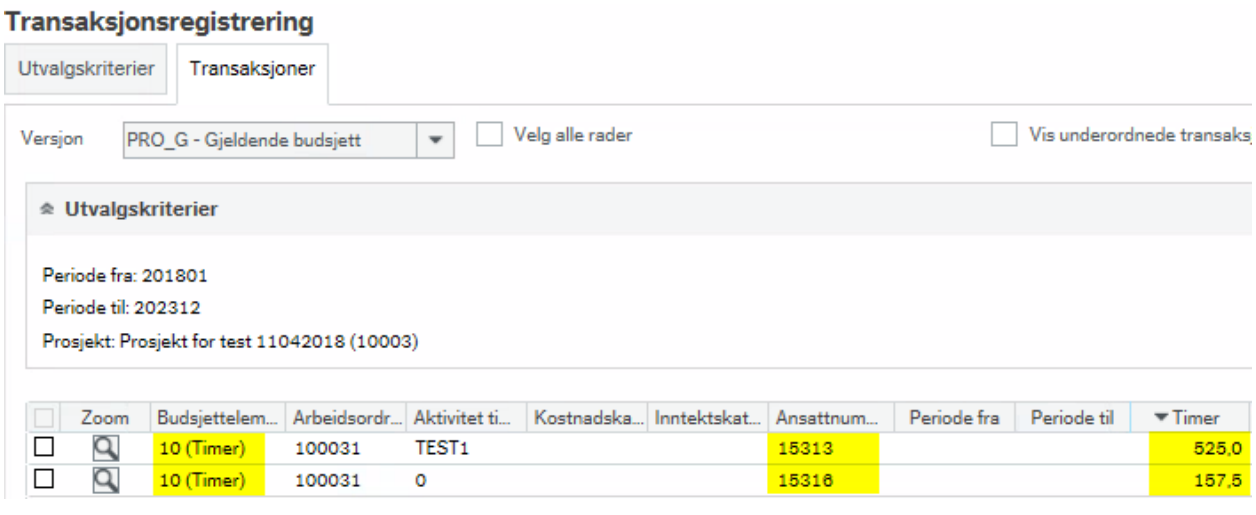

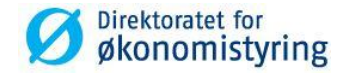

Dersom du ønsker å registrere flere nesten identiske budsjettrader, endre eller slette budsjettrader, må de aktuelle radene markeres før behandlingsknappene kan brukes:

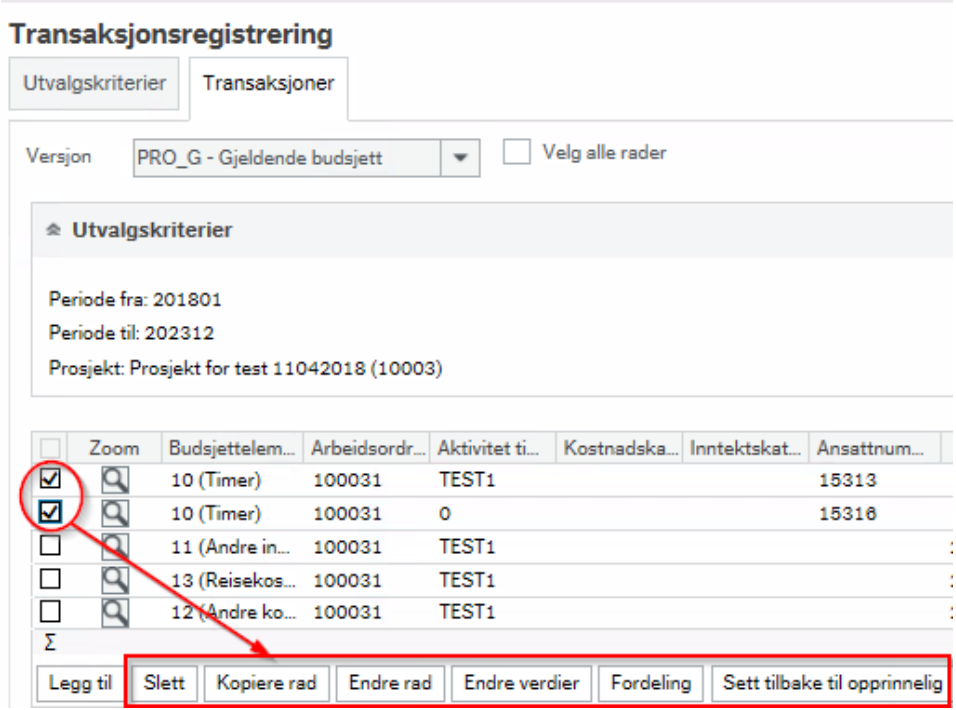

#### <span id="page-14-0"></span>**4.3.2 Budsjettering av timer og kostnader**

I denne seksjonen beskrives prosjektbudsjettering på timer *med* kostnader inkludert timekostnader. Hopp til kapittel [4.3.4](#page-20-0) om dette ikke er aktuelt i virksomheten.

Under følger en veiledning for å legge inn budsjettransaksjoner:

1. Klikk på knappen *Legg til* og velg *Budsjettelement*. Klikk i feltet for å få opp listen over gyldige verdier og velg elementet *10 (Timer)*:

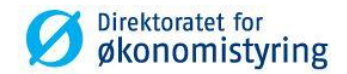

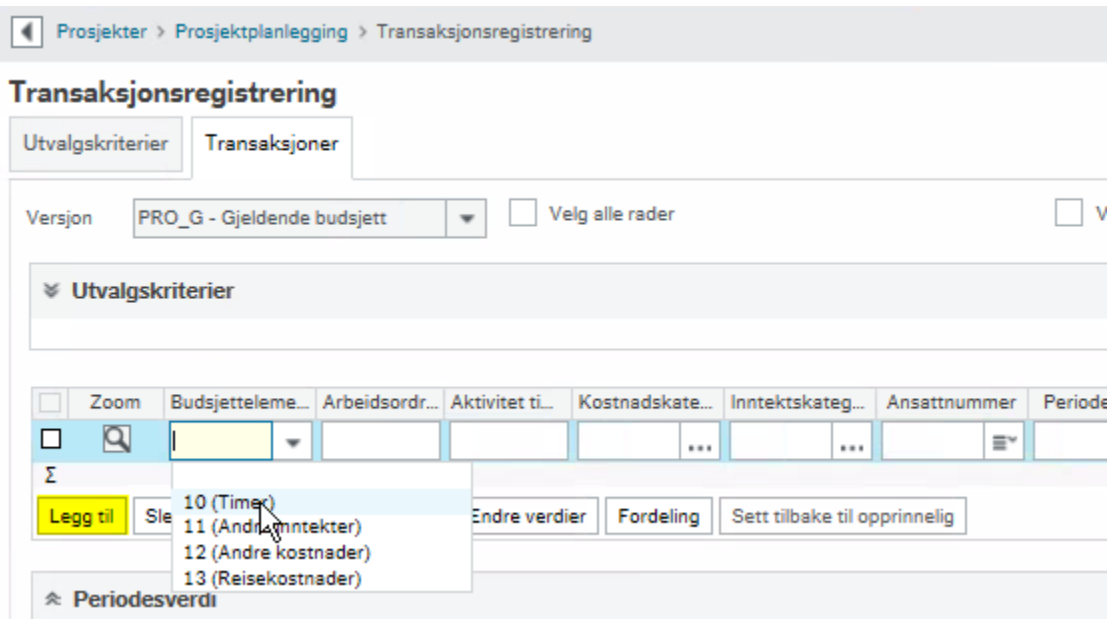

- 2. Legg inn eventuell arbeidsordre og aktivitet
- 3. Legg inn ansattnummer/kostnadskatetori og timeantall:

*Eksempel med ansattnummer som parameter for å utlede timekostnad:*

# Transaksjonsregistrering

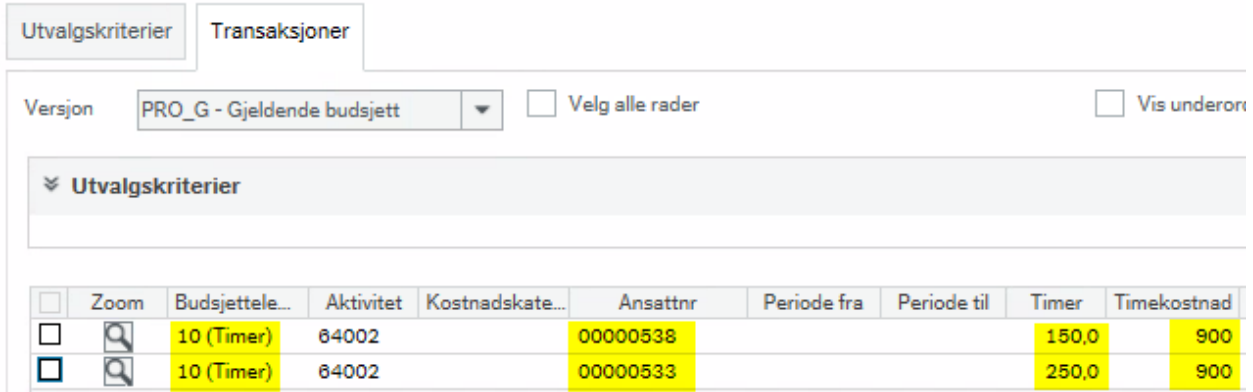

*Eksempel med kostnadskategori som parameter for å utlede timekostnad:*

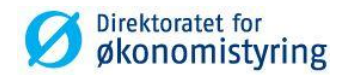

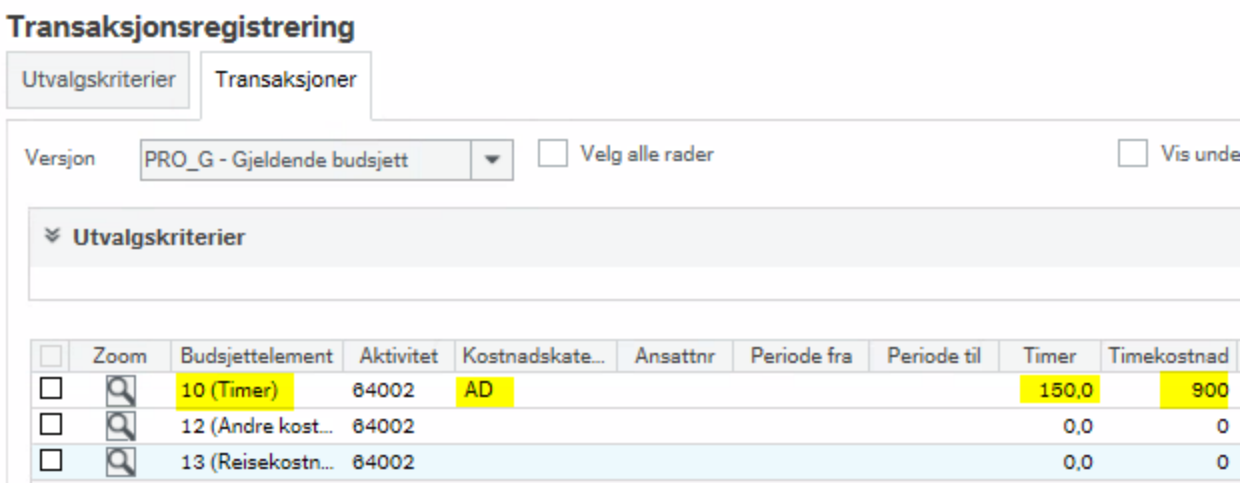

1. Dersom du ønsker å registrere flere nesten identiske budsjettrader, endre eller slette budsjettrader, må de aktuelle radene markeres før behandlingsknappene blir aktive:

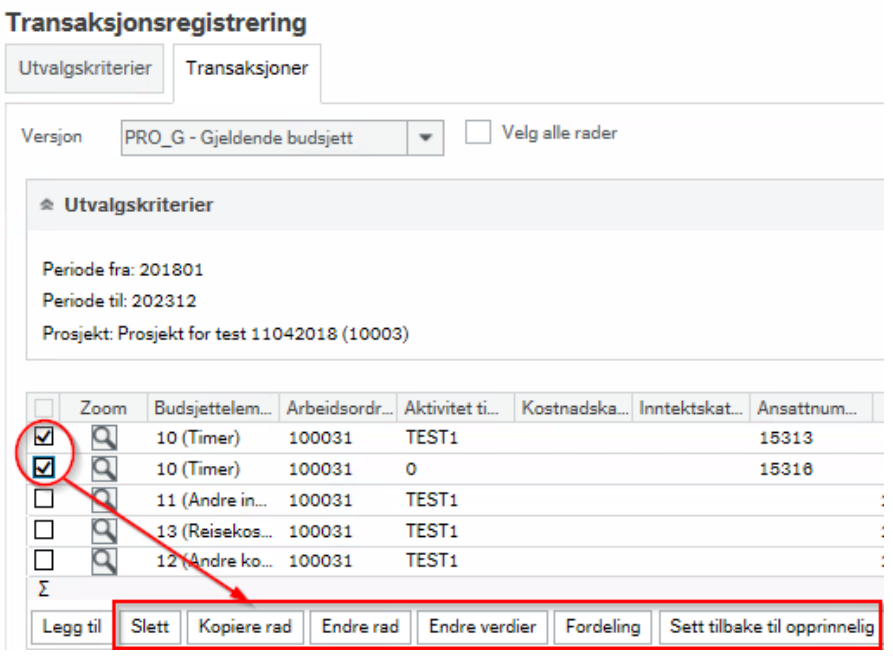

2. Legg inn transaksjoner for øvrige budsjettelement. Kostnaden legges direkte inn i kolonnen Andre kostnader:

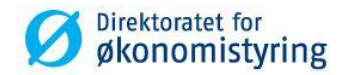

#### Transaksjonsregistrering

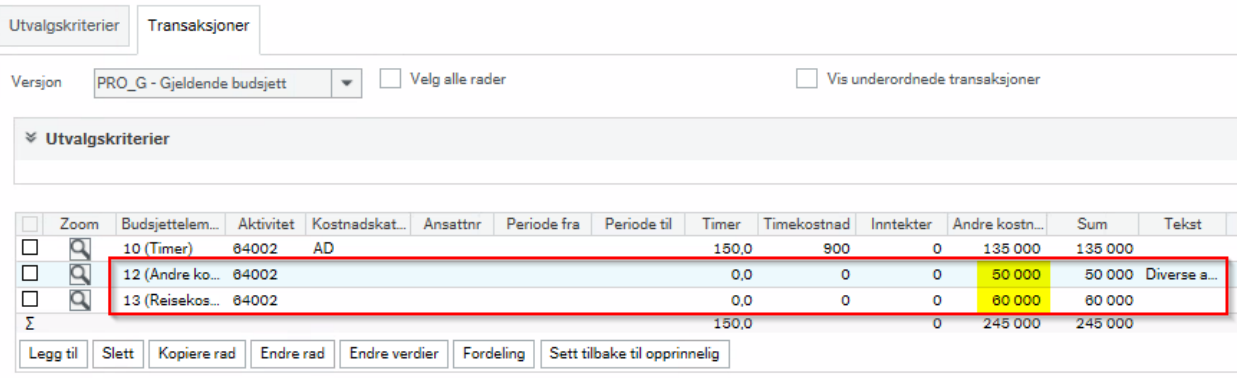

3. Klikk på knappen *Lagre*

#### <span id="page-17-0"></span>**4.3.3 Budsjettering av timer, kostnader og inntekter**

I denne seksjonen beskrives prosjektbudsjettering på timer *med* kostnader og inntekter. Hopp til kapitte[l 4.3.4](#page-20-0) om dette ikke er aktuelt i virksomheten.

Under følger en veiledning for å legge inn budsjettransaksjoner:

1. Legg til rad ved å klikke på knappen *Legg til* og velg *Budsjettelement*. Klikk i feltet for å få opp listen over gyldige verdier og velg elementet *10 (Timer)*:

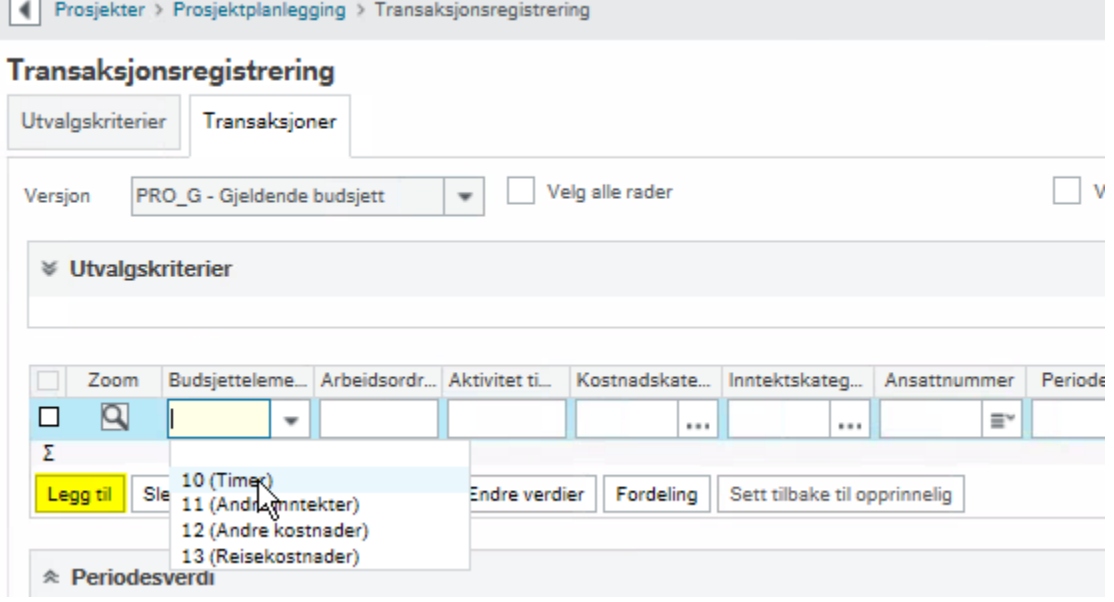

2. Legg inn eventuell arbeidsordre og aktivitet

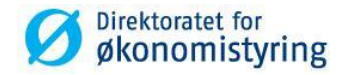

3. Velg ansattnummer/kostnadskatetori og inntektskategori for budsjettelement *10 – Timer* og legg inn timeantall:

#### *Eksempel med ansattnummer som parameter for å utlede timekostnad og timeinntekt:*

#### Transaksjonsregistrering

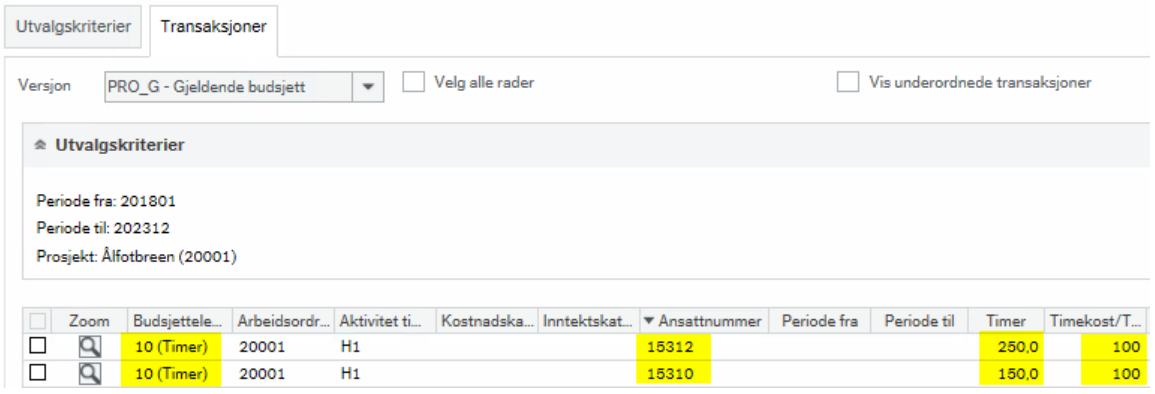

*Eksempel med kostnadskategori og inntektskategori som parametere for å utlede henholdsvis timekostnad og timeinntekt:*

#### Transaksjonsregistrering

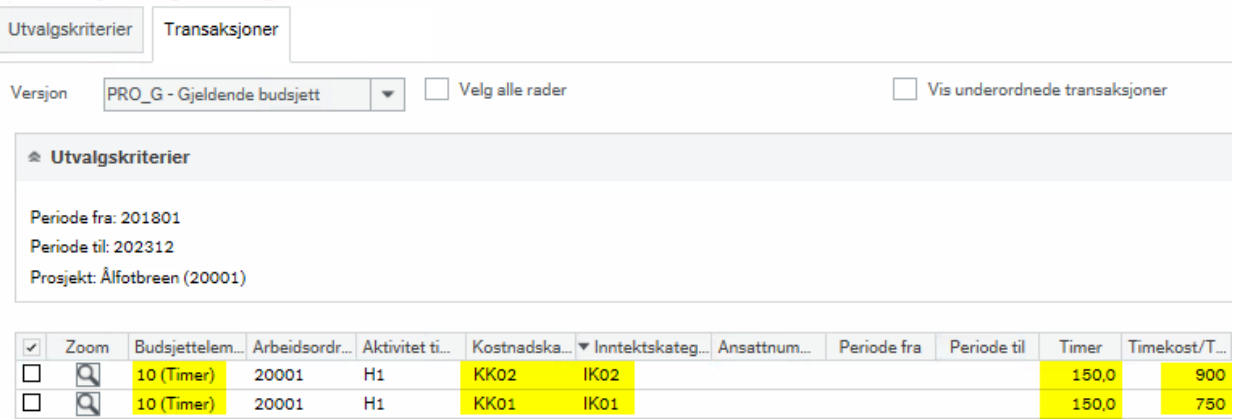

1. Velg *Vis underordnete transaksjoner* å få frem *timeinntekt:*

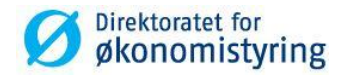

#### Transaksjonsregistrering

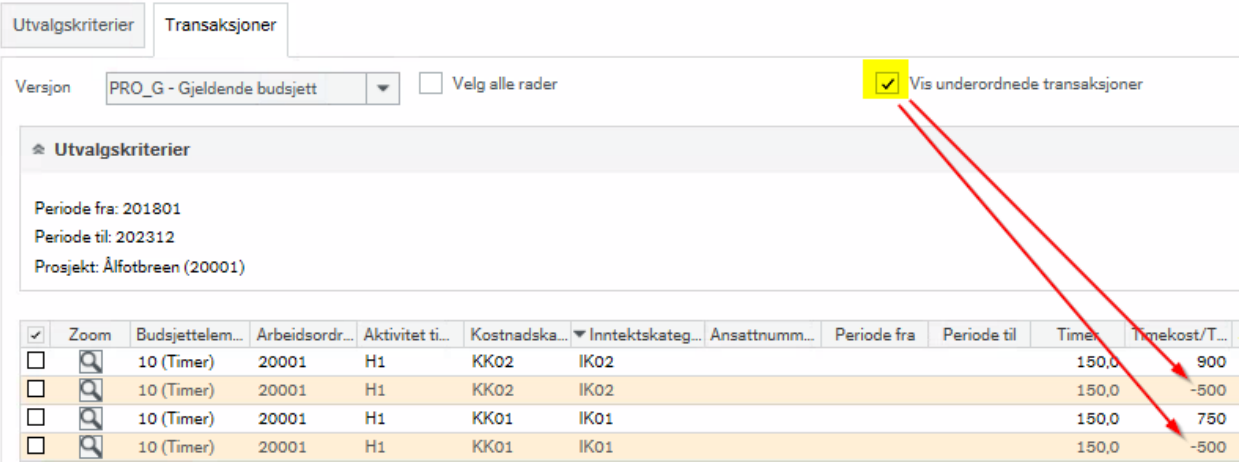

Timeinntekter beregnes fra underliggende autoposteringskode basert på prislisten som benyttes for prosjektet eller arbeidsordren. I dette eksempelet er det benyttet prisliste «STD» som har fast timepris 500,-

1. Legg inn transaksjoner for øvrige budsjettelement. Kostnader registreres direkte i kolonnen *Andre kostnader* og inntekter direkte i *Andre inntekter*. Inntekter legges inn med negativt fortegn:

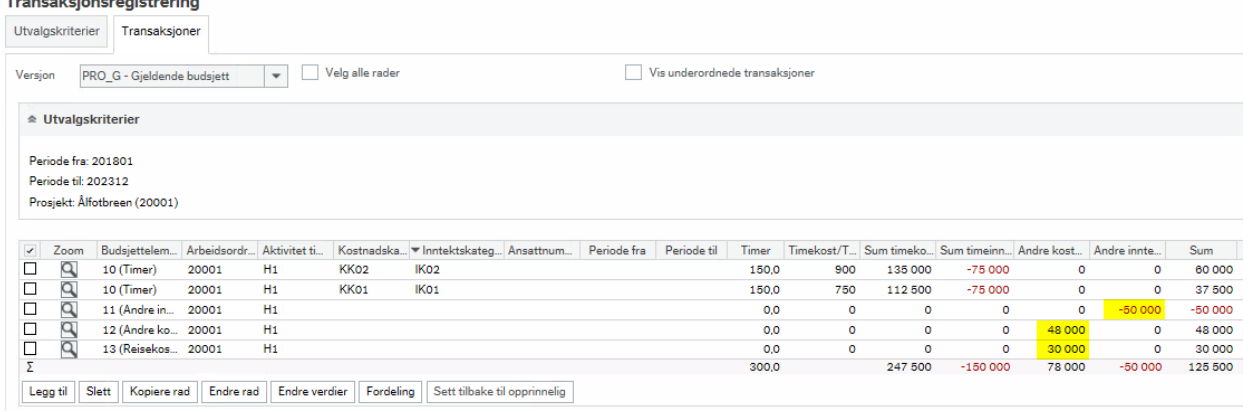

1 Klikk på knappen *Lagre* for å lagre transaksjonene i versjonen

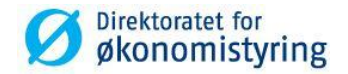

#### <span id="page-20-0"></span>**4.3.4 Periodesverdi**

Timer, kostnader og inntekter fordeler seg lineært over periodeintervallet som er angitt i utvalgskriterier. Oversikt over fordelingen vises i seksjonen *Periodesverdi* for raden som er merket*:* 

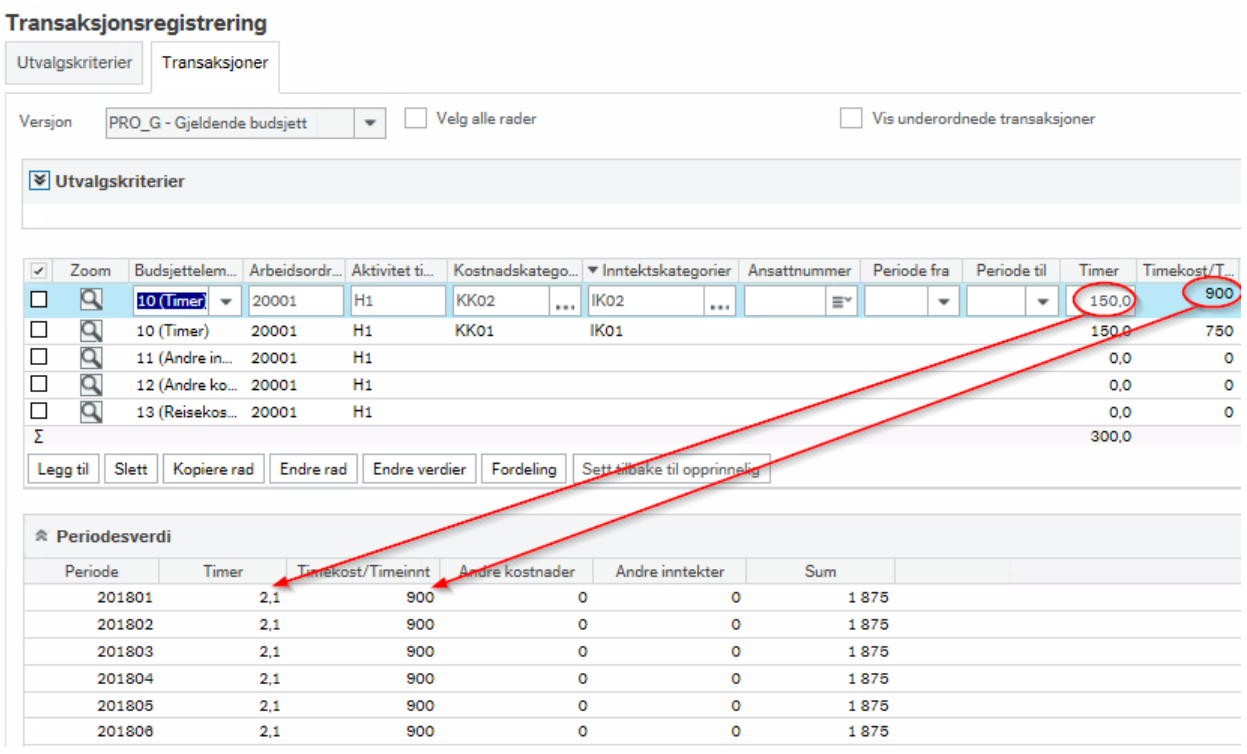

Fordelingen av timeinntekter vises ved å klikke på *Vis underordnede transaksjoner* og merke raden.

I kolonnene *Periode fra* og *Periode til* kan man angi et spesifikt periodeintervall for transaksjonen, for eksempel årlig. Fordelingen i periodesverdi justeres i henhold til angitt intervall:

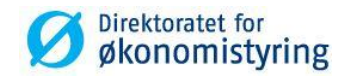

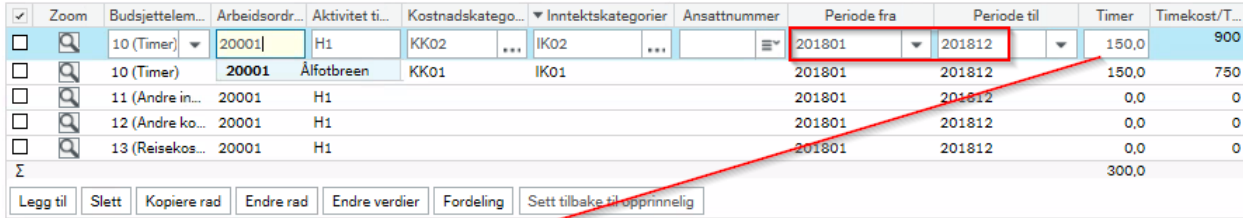

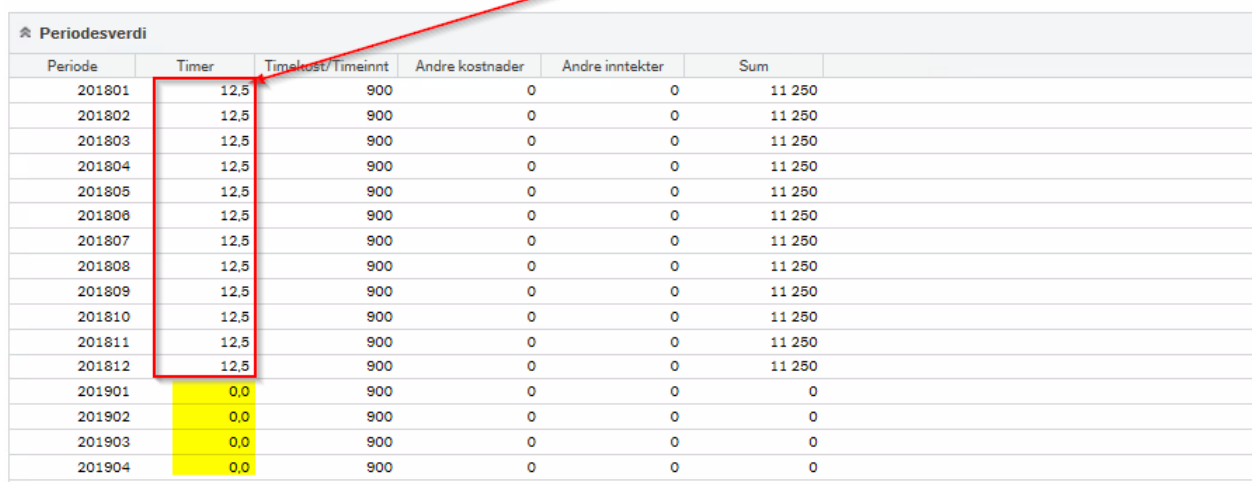

I tillegg er det mulig å endre antall direkte i *Periodesverdi* for enkeltperioder.

Dersom en ansatt ikke har gyldig kostnad i perioden eller deler av perioden det budsjetteres for settes kostnad til 0.

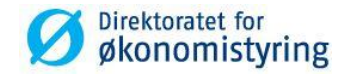

*Eksempelet under viser en budsjettransaksjon for hele året 2018 hvor den ansatte kun har gyldig kostnad til og med periode 201807:* 

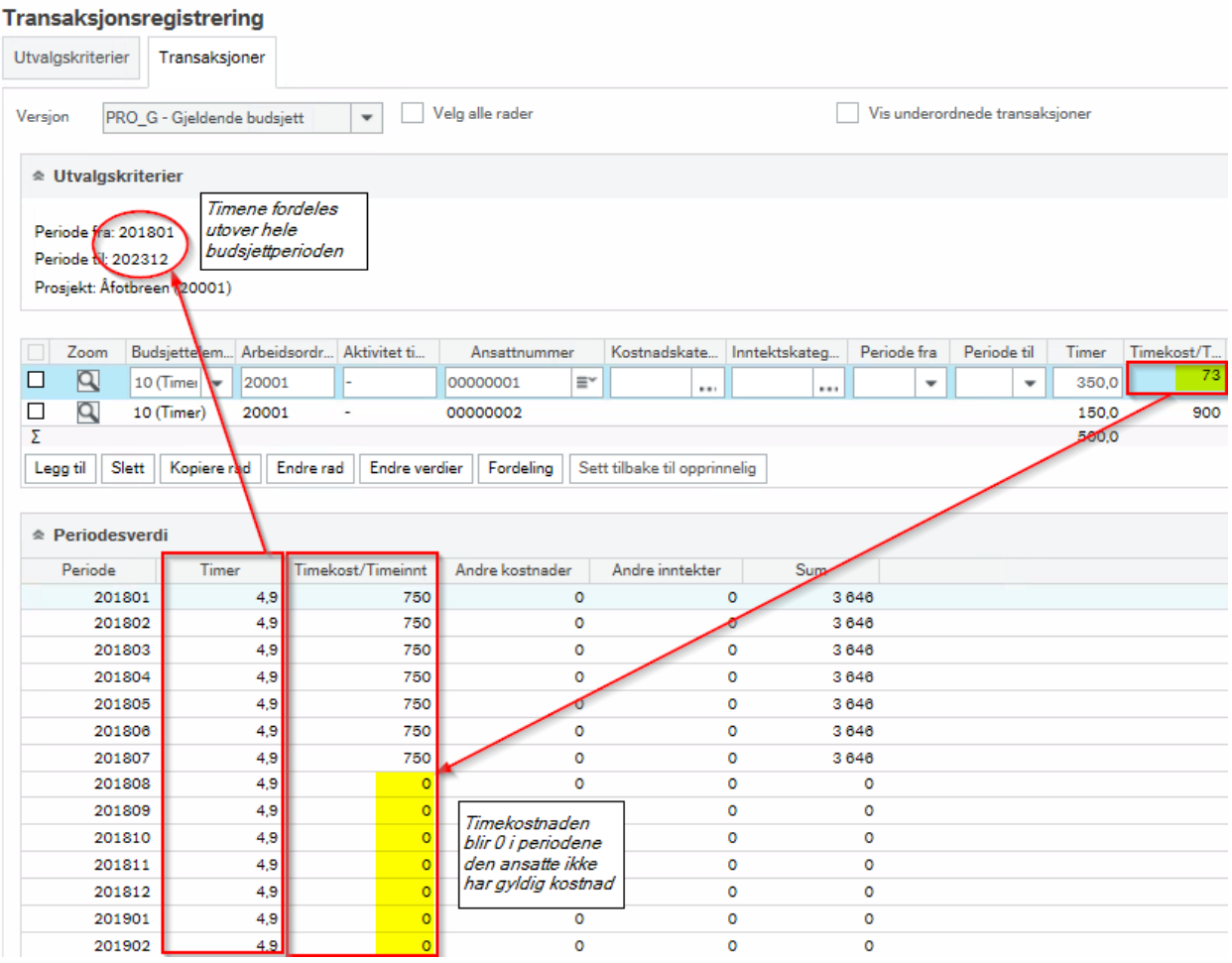

I kolonnen *Timekost/Timeinnt* i den øverste seksjonen vises et snitt av timekostnad gjennom hele budsjettperioden. I dette tilfellet blir snittkostnaden avrundet til (750 x 7) /12 = 438. Dersom det er korrekt at den ansatte ikke har gyldig kostnad etter periode 201807 for eksempel på grunn av utgående kontrakt, blir det mer reelt i et budsjetteringsperspektiv å angi periodeintervall i kolonnen *Periode fra* og *Periode til*:

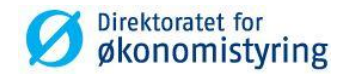

#### Transaksionsregistrering

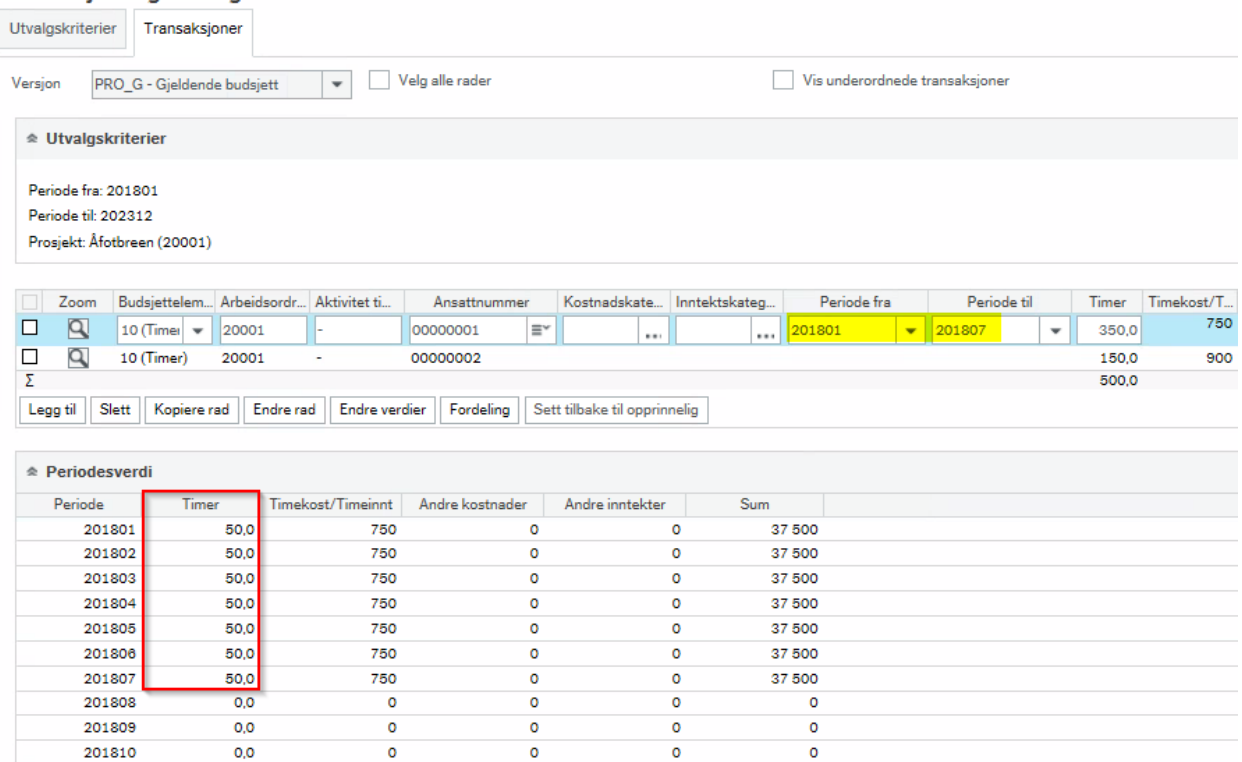

Timene fordeles da utover periodeintervallet som er angitt. Snittkostnaden gjenspeiler da den riktige kostnaden for den ansatte.

**NB!** Timeantallet endres automatisk basert på opprinnelig timefordeling når det legges inn et periodeintervall. Dette må justeres tilbake i etterkant:

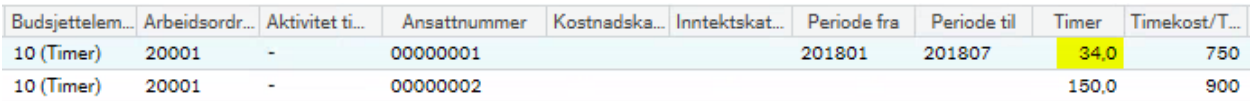

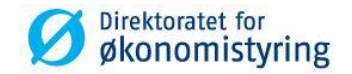

#### <span id="page-24-0"></span>**4.3.5 Endre verdier**

Knappen «Endre verdier» kan benyttes for å endre tallverdier på en eller flere rader. Knappen brukes kun for å endre *Timer*, *Andre inntekter* og *Andre kostnader*.

- 1 Merk raden(e) du ønsker å endre og klikk på endre verdi
- 2 Velg hvilken kolonne av timer, andre kostnader og andre inntekter som skal endres, og hvilken prosentverdi du vil endre dem med
- 3 Du kan også spesifisere hvilke perioder som skal gjelde for den nye verdien, med feltene Periode fra og Periode til:

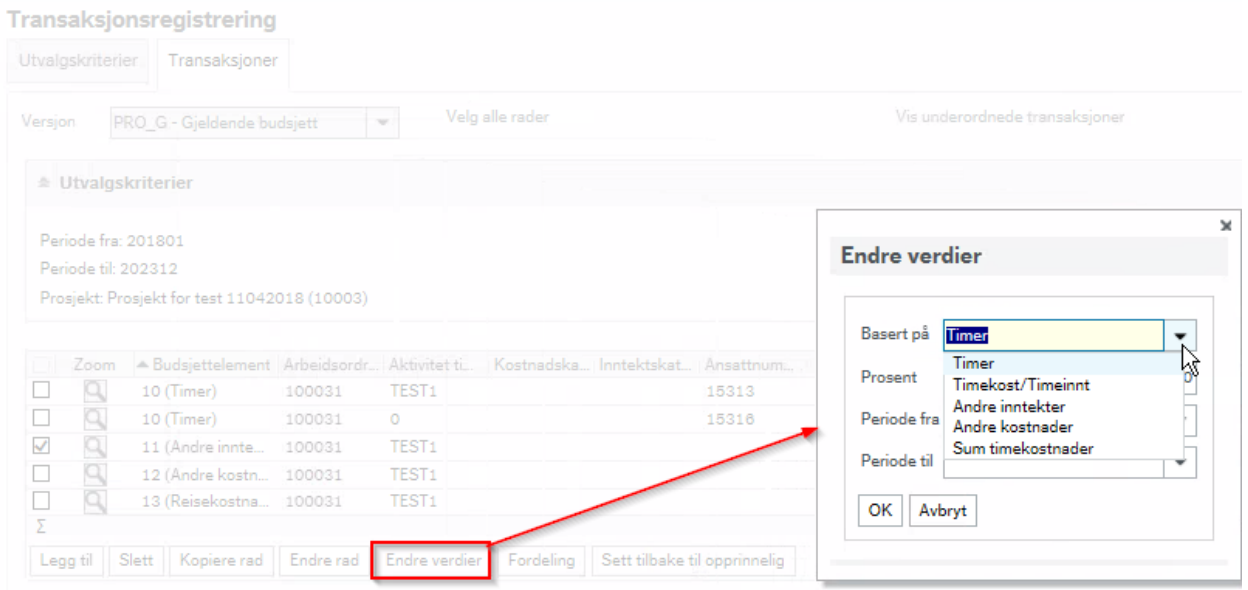

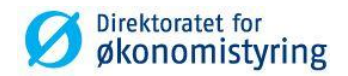

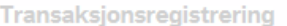

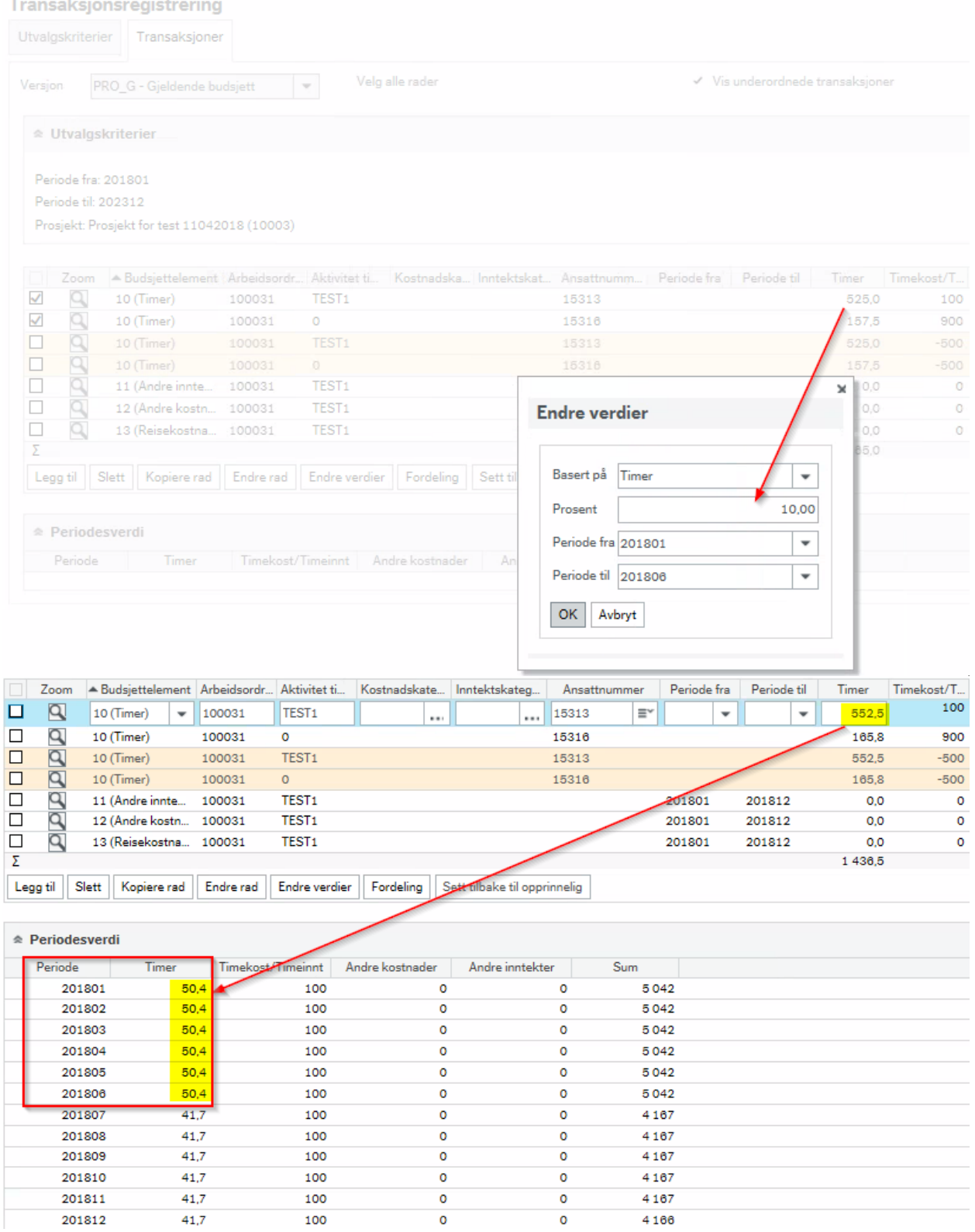

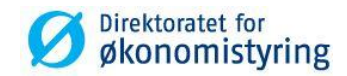

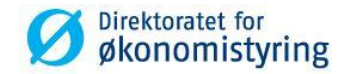

# <span id="page-27-0"></span>**5 Kopiere til versjon**

I budsjettprosessen er det lagt opp til at bruker til enhver tid arbeider i versjonene «Gjeldende budsjett», men har mulighet til å kopiere til versjonen «Opprinnelig budsjett» ved behov. Når budsjettet er godkjent kopieres det til «Prognose budsjett» for ytterligere prognoser gjennom prosjektets levetid.

I skjermbildet for transaksjonsregistrering er det en egen knapp for å kopiere utvalgte rader til en annen versjon.

På grunn av en feil i UBW skal denne *ikke* benyttes, og bruker har derfor ikke tilgang til funksjonen.

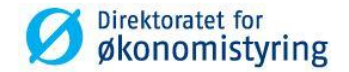

# <span id="page-28-0"></span>**6 Prognoser**

Det er laget en egen budsjettversjon til å utarbeide prognoser. I motsetning til budsjettet som står fast etter godkjenning, vil prognosen justeres basert på om forutsetningene endres gjennom budsjettets levetid.

Gjeldende budsjett kopieres til Prognose etter godkjenning og følges opp løpende mot prosjektregnskapet.

Prognose inngår i saldotabell *PROSJEKT* og kan sammenstilles mot regnskap og budsjett i spørringer eller rapporter basert på saldotabellen.

### <span id="page-28-1"></span>**6.1 Juster prognose**

*Menypunkt WEB: Prosjektstyring / Prosjekter / Planlegger*

- 1 Hent opp et prosjekt i prosjektregisteret
- 2 Klikk på knappen «Planlegger» (i Desktop: Gå til verktøylinjen og velg «Budsjett | Planlegger»)
- 3 Velg versjon «Prognose budsjett» ved å klikke på Last ved siden av navnet på versjonen. Handlingen åpner skjermbildet for transaksjonregistrering:

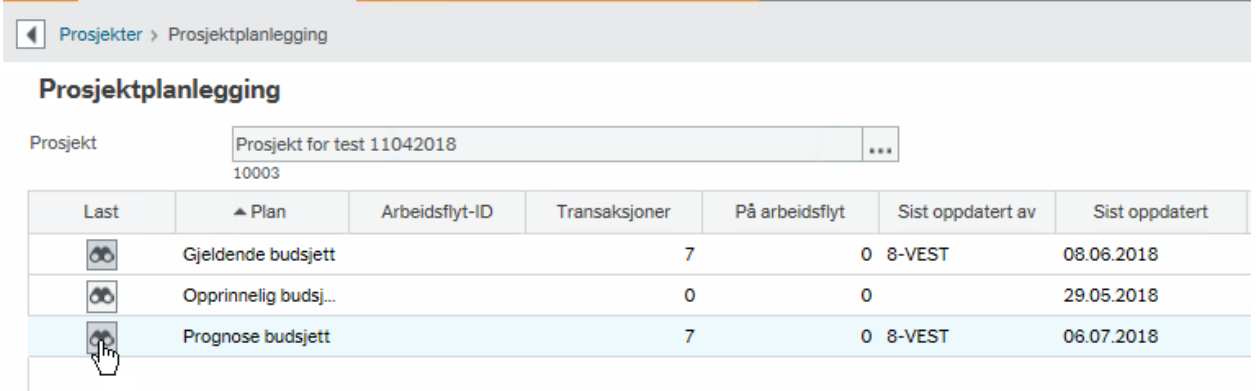

4 Gjør nødvendige justeringer. En god praksis er å beskrive endringene i kolonnen «Tekst»

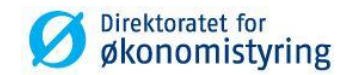

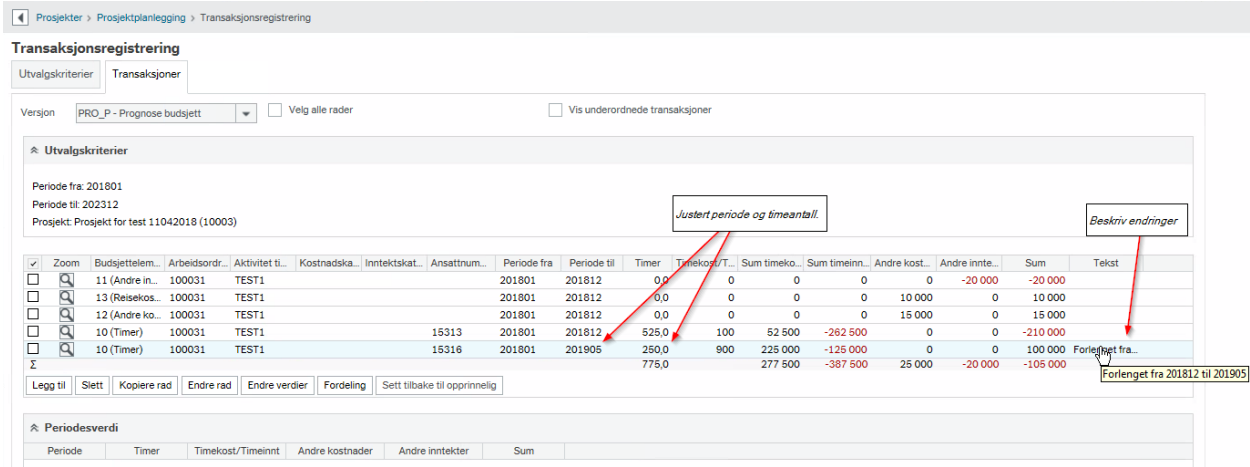

### 5 Benytt seksjonen *Periodesverdi* for å justere enkeltperioder:

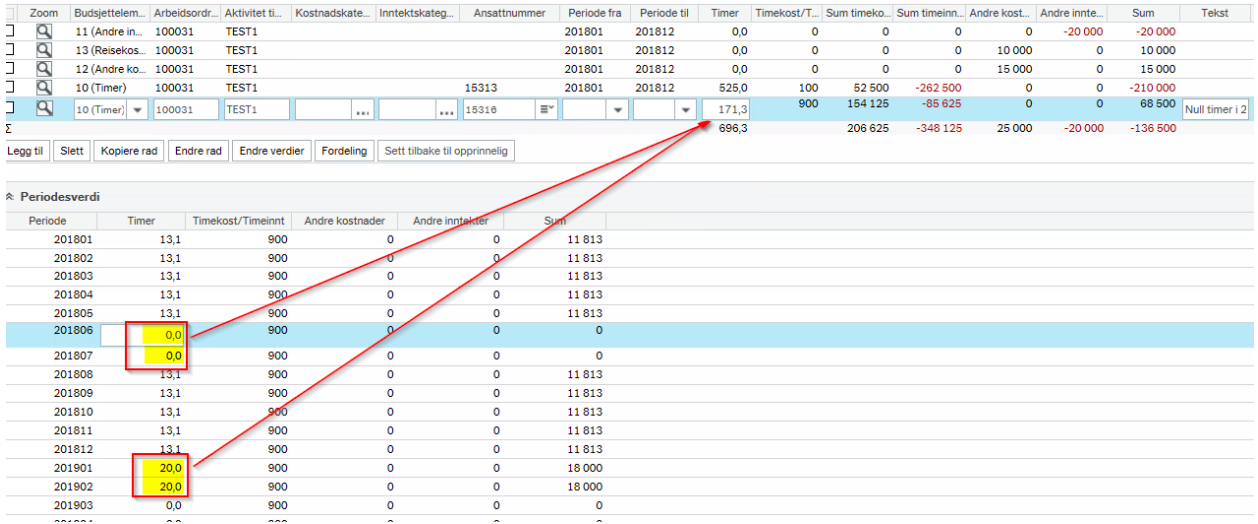

4. Benytt funksjonene «Endre rad» og/eller «Endre verdier» for å endre flere rader samtidig

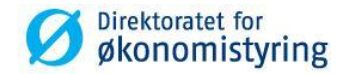

# <span id="page-30-0"></span>**7 Kapasitet**

I Planlegger er det laget en egen versjon for ressurskapasitet (kapasitet). Kapasitet hentes fra SAP og legges inn i UBW pr. ressurs pr. måned, med maksimalt intervall på to år frem i tid fra inneværende måned. Historisk kapasitet er derfor ikke tilgjengelig i Planlegger. Kapasitet kan benyttes som input i planlegging av prosjekter. Versjonen er knyttet til et eget oppsett for transaksjonsregistrering.

Følgende kolonner vises i transaksjonsregistrering:

- Avdeling
- Ansattnummer
- Fra SAP (importert kapasitet)
- Manuell justering (eget felt for å gjøre justering på importert kapasitet)
- Tilgjengelig kapasitet (Fra SAP Manuell justering)
- Tekst (fritekstfelt)

Tilgjengelig kapasitet kan hentes frem i saldotabell *PROSJEKT* for å sammenstille tilgjengelig kapasitet med planlagte og forbrukte timer pr. ressurs eller avdeling.

# <span id="page-30-1"></span>**7.1 Hent frem importert kapasitet per avdeling eller ansattnummer**

#### *Menypunkt WEB: Planlegger / Transaksjonsregistrering*

Importert kapasitet kan hentes frem fra Planlegger spesifisert på avdeling eller ansattnummer.

- 1. Åpne «Transaksjonsregistrering» og velg versjon *PRO\_KAP*
- 2. For å begrense utvalget, spesifiser periode fra og til
- 3. Legg inn avdeling og/eller ansattnummer

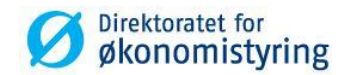

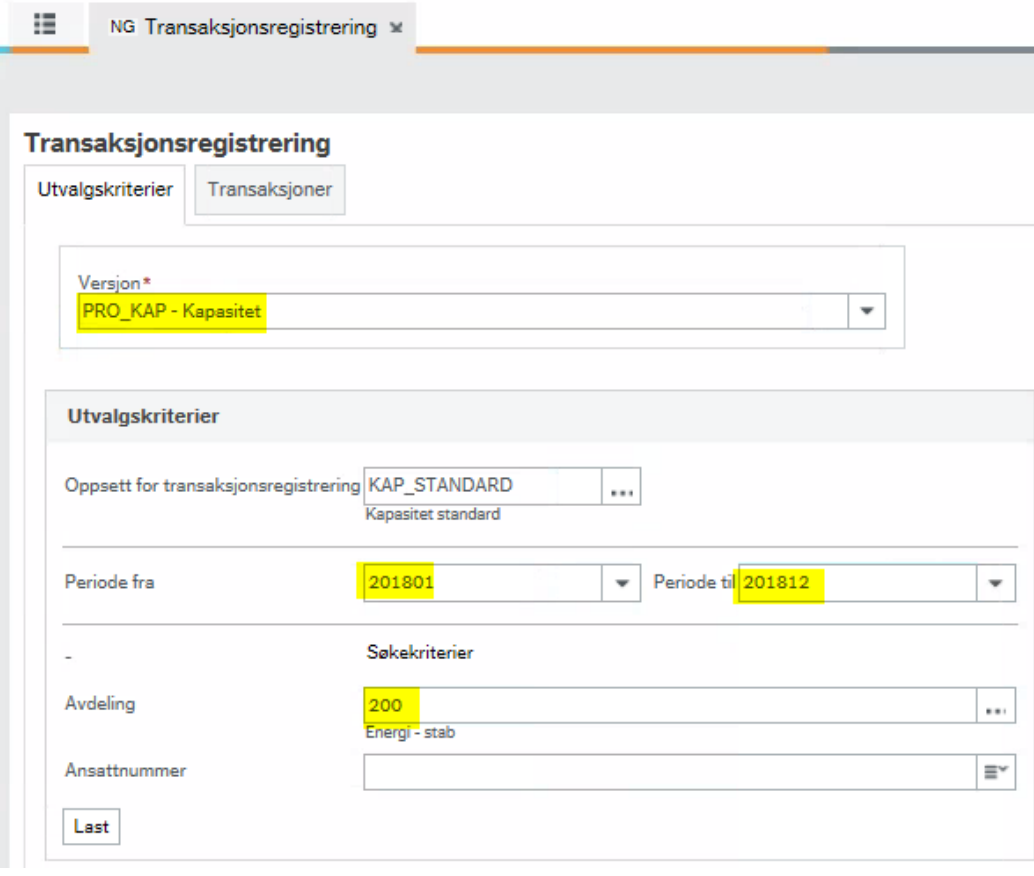

4. Ved å klikke på knappen *Last,* åpnes fanen *Transaksjoner* basert på utvalget

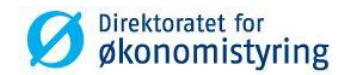

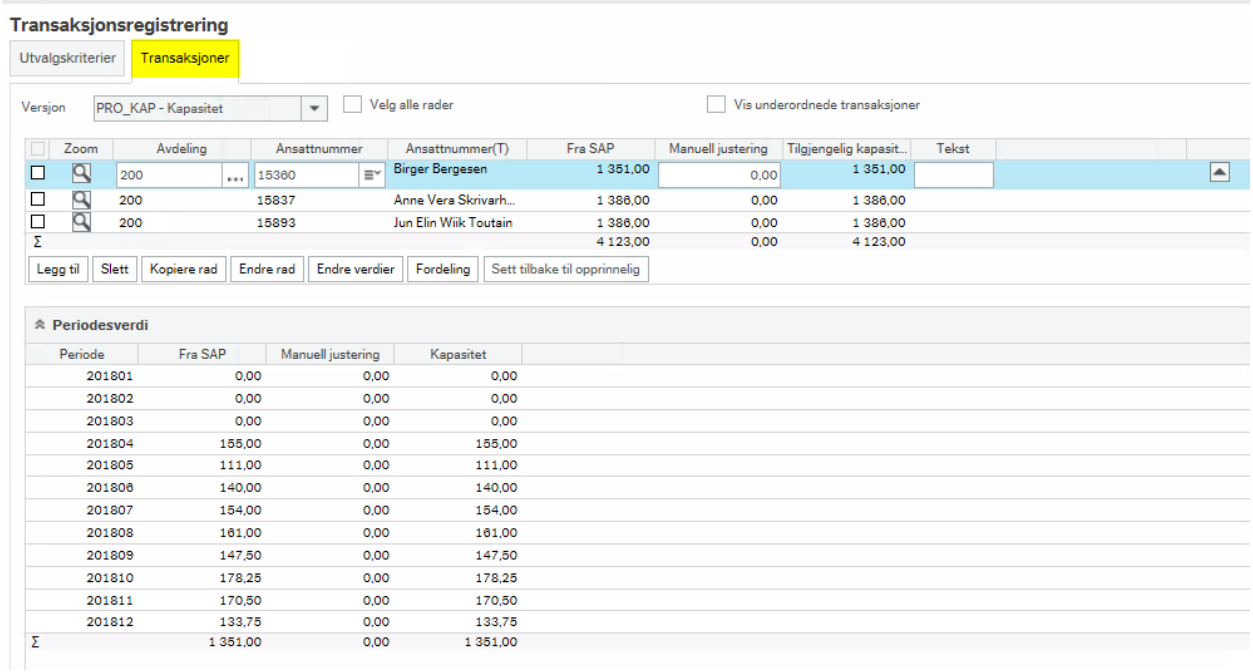

5. I radene øverst vises summen av kapasitet pr. ressurs. I seksjonen *Periodesverdi* vises kapasiteten fordelt utover perioden for raden som er merket:

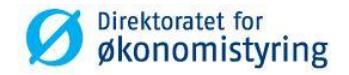

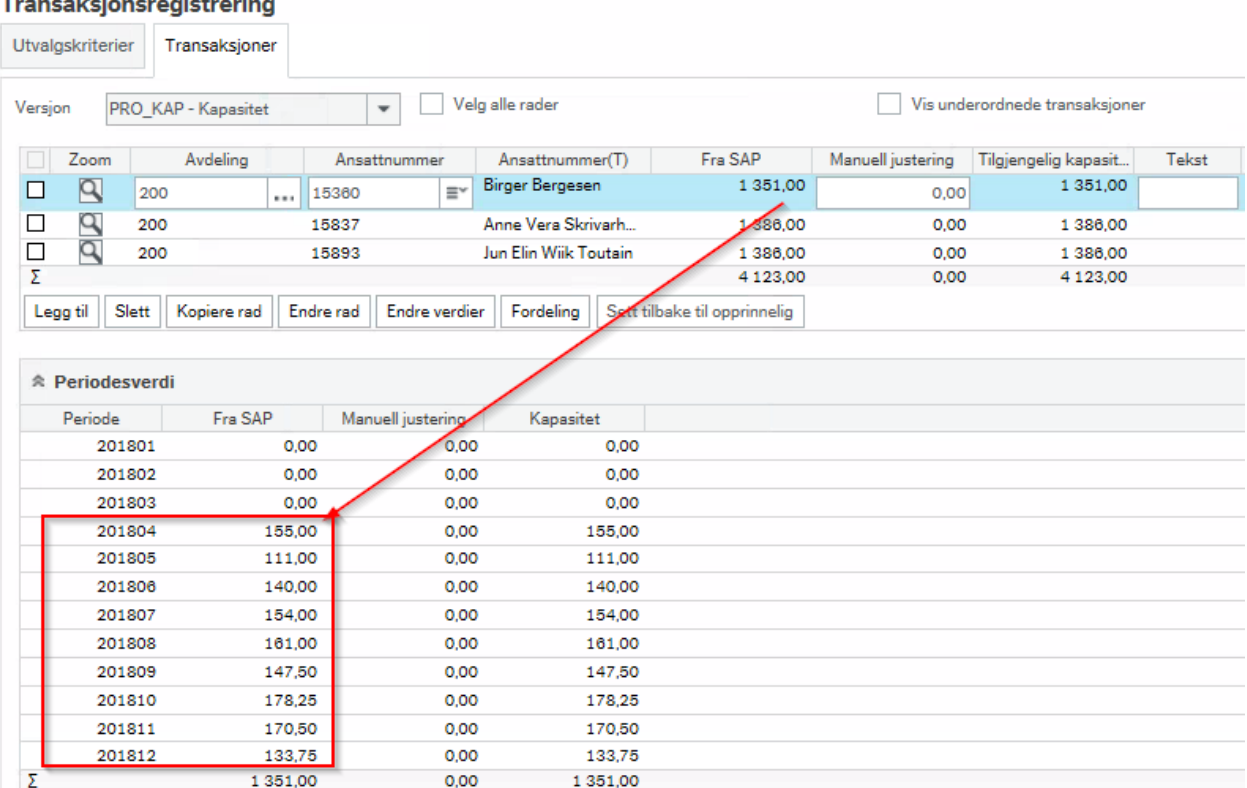

# <span id="page-33-0"></span>**7.2 Juster tilgjengelig kapasitet**

#### *Menypunkt WEB: Planlegger – Transaksjonsregistrering*

Tilgjengelig kapasitet justeres pr. ansatt. Det er to måter å justere kapasitet på:

- 1. Legge inn eller trekke fra timer i kolonnen *Manuell justering* i øverste seksjon
- 2. Legge inn eller trekke fra timer i kolonnen *Manuell justering* pr. periode i seksjonen *Periodesverdi*
- 3. Med alternativ 1) fordeles justert kapasitet seg jevnt over alle perioder. Med alternativ 2) legges justeringen inn direkte i aktuell periode

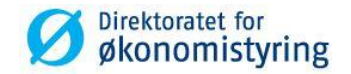

#### <span id="page-34-0"></span>**7.2.1 Juster tilgjengelig kapasitet jevnt utover perioden**

Jevn fordeling av justert kapasitet gjøres ved å legge inn verdi i kolonnen *Manuell justering* i øverste seksjon.

- 1. Hent frem kapasitet for en avdeling eller ansatt
- 2. Legg til eller trekk fra timer i *Manuell justering*

#### Transaksjonsregistrering

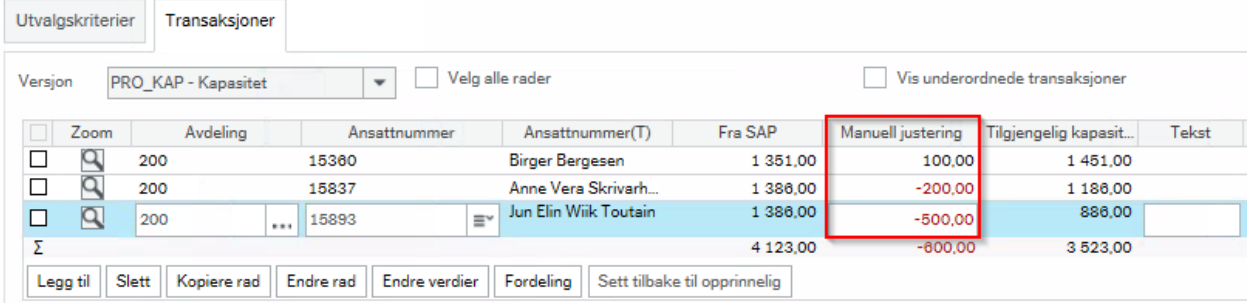

3. Tilgjengelig kapasitet er summen av kolonnene *Fra SAP* og *Manuell justering* og fordeles jevnt utover periodene i utvalget:

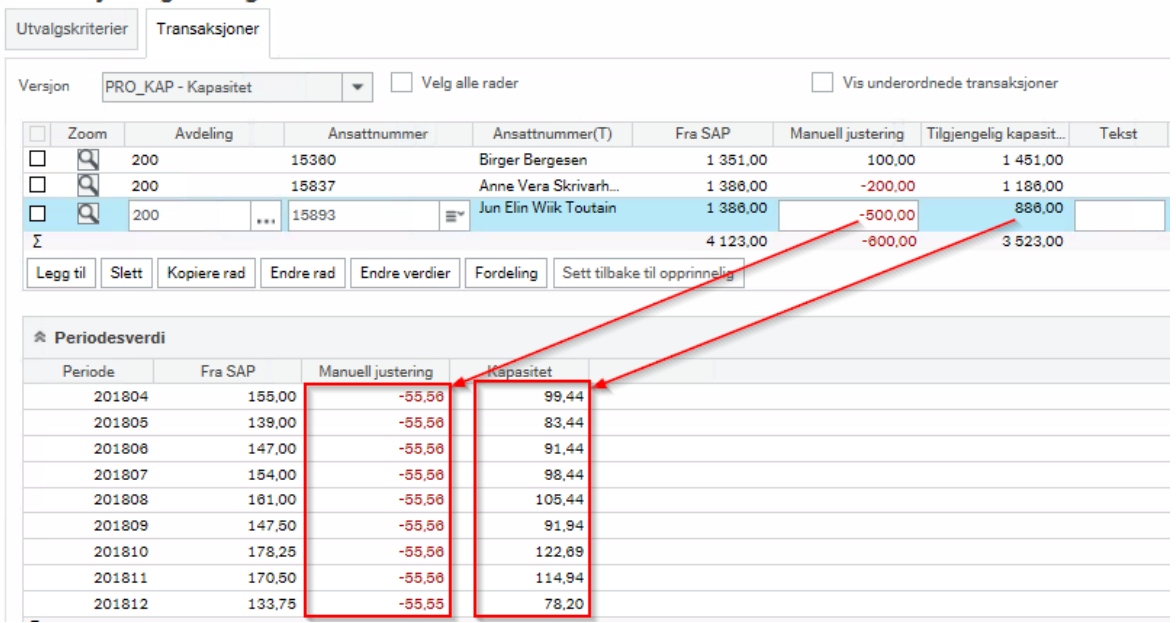

#### Transaksjonsregistrering

4. Klikk på knappen *Lagre*

#### <span id="page-34-1"></span>**7.2.2 Juster tilgjengelig kapasitet per periode**

For å justere kapasitet for enkelte perioder benyttes kolonnen *Manuell justering* i seksjonen *Periodesverdi*:

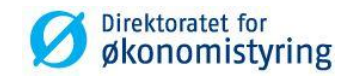

- 1. Hent frem kapasitet for en avdeling eller ansatt
- 2. Legg til eller trekk fra timer i aktuell periode i kolonnen *Manuell justering* under *Periodesverdi*

### Transaksjonsregistrering

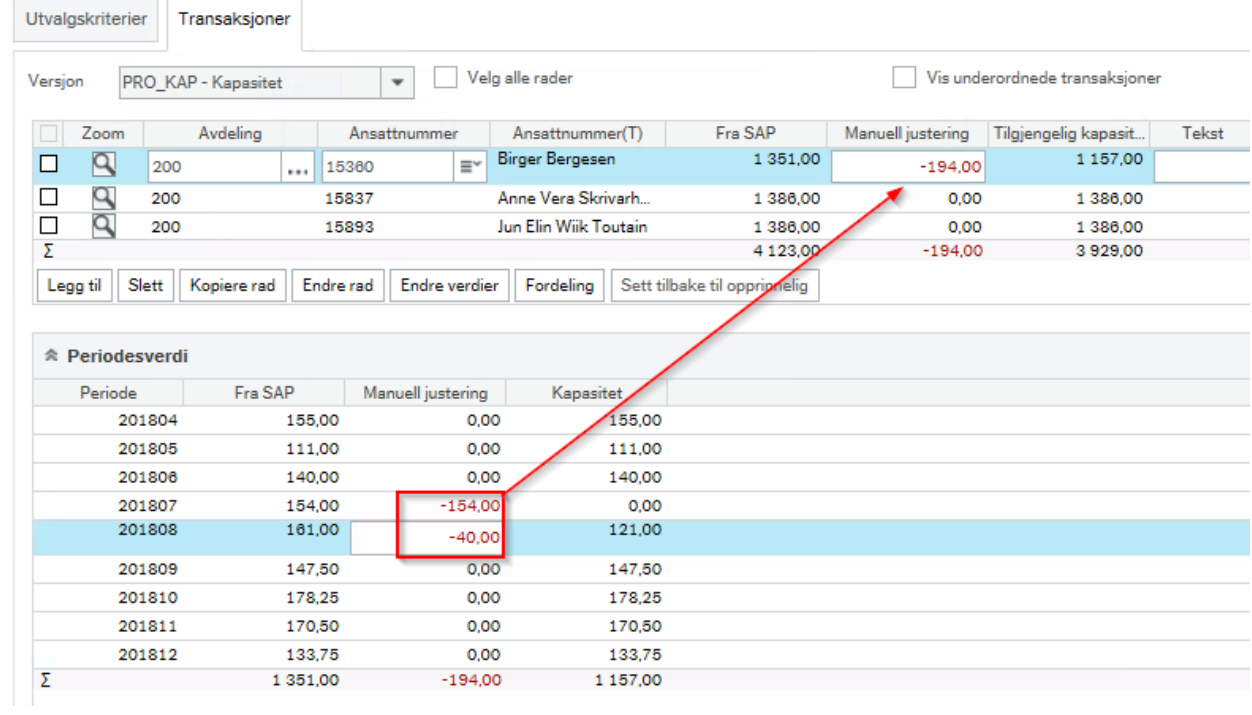

3. Klikk på knappen *Lagre*

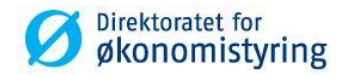

# <span id="page-36-0"></span>**8 Rapportering og sammenstilling mot regnskap**

For rapportering er det opprettet en egen saldotabell som benyttes i Tidstyring. Tabellen kan benyttes til å sammenstille budsjett og regnskap og inneholder følgende beløpskolonner:

- Budsjetterte og registrerte timer (både registrerte, prosesserte og de som er bokført)
- Budsjetterte kostnader og inntekter
- Prognose
- Kostnader og inntekter

I denne brukerveiledningen gjennomgås ikke rapportering i detalj.

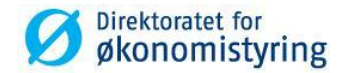

# <span id="page-37-0"></span>**8.1 Spørring saldotabell**

Ved å lage spørremaler kan du endre kolonneoverskriftene, og eventuelt legge til aktuelle formler for beregning av for eksempel avvik eller rest i kroner eller %. I tillegg er det mulig å hente inn fleksifelt for rammebudsjettering.

| 1 - Oppsett   2 - Søkebet   3 - Resultat                                                                                                    |                        |              |              |                |                      |                               |                      |
|----------------------------------------------------------------------------------------------------|------------------------|--------------|--------------|----------------|----------------------|-------------------------------|----------------------|
| <b>PROSJEKT</b><br>Saldotabell<br>$\overline{\phantom{a}}$<br>↑<br>⊽<br>Aggregert<br>$\overline{\phantom{a}}$<br>$\downarrow$<br>г<br>Spørring på endringer |                        |              |              |                |                      |                               |                      |
| $\blacktriangledown$<br>Mal<br>Prosjekthovedtall - 59999                                                                                                    |                        |              |              |                |                      |                               |                      |
|                                                                                                    | Kolonnenavn            | <b>Vis</b>   | <b>Brudd</b> | <b>Sort</b>    | <b>Brudd kolonne</b> | <b>Kilde</b>                  | <b>Opprinnelia</b>   |
| 1                                                                                                    | Konto                  | Join-kolonne | Ш            |                |                      |                               | Konto                |
| $\overline{\mathbf{z}}$                                                                                                    | Protype                | Join-kolonne | П            |                |                      | Relasjon: Prosjekt;inner join | Protype              |
| з                                                                                                    | Koststed               | Kode         | П            |                |                      |                               | Koststed             |
| 4                                                                                                    | Prosiekt               | Kode         | ⊠            | $\mathbf{1}$   |                      |                               | <b>Prosiekt</b>      |
| 5                                                                                                    | AO-leder (ansattnr)    | Join-kolonne | П            |                |                      | Relasjon: Arbordre;inner join | Ansattnr             |
| 6                                                                                                    | Arbordre               | Kode         | П            | $\overline{2}$ |                      |                               | Arbordre             |
| $\overline{ }$                                                                                                    | R. Timekost            | Kode         | $\Box$       |                |                      | Formel                        | R. Timekost          |
| 8                                                                                                    | <b>B.</b> Timekost     | Kode         | П            |                |                      | Formel                        | <b>B.</b> Timekost   |
| 9                                                                                                    | %-vis timekost         | Kode         | □            |                |                      | Formel                        | %-vis timekost       |
| 10                                                                                                    | R. Annen kost          | Kode         | П            |                |                      | Formel                        | R. Annen kost        |
| 11                                                                                                    | <b>B. Annen kost</b>   | Kode         | $\Box$       |                |                      | Formel                        | <b>B.</b> Annen kost |
| 12 <sub>1</sub>                                                                                                    | %-vis annen kost       | Kode         | П            |                |                      | Formel                        | %-vis annen kost     |
| 13                                                                                                    | R. Driftskost          | Kode         | □            |                |                      | Formel                        | R. Driftskost        |
|                                                                                                    | 14 B. Driftskost       | Kode         | □            |                |                      | Formel                        | <b>B.</b> Driftskost |
| 15                                                                                                    | %-vis driftskost       | Kode         | $\Box$       |                |                      | Formel                        | %-vis driftskost     |
| $16-1$                                                                                                    | R. Tot. kost           | Kode         | П            |                |                      | Formel                        | R. Tot. kost         |
| 17                                                                                                    | B. Tot. kost           | Kode         | П            |                |                      | Formel                        | B. Tot. kost         |
| 18                                                                                                    | %-vis tot. kost        | Kode         | П            |                |                      | Formel                        | %-vis tot. kost      |
|                                                                                                    | 19 R. Innt.            | Kode         | $\Box$       |                |                      | Formel                        | R. Innt.             |
| 20                                                                                                    | B. Innt.               | Kode         | $\Box$       |                |                      | Formel                        | B. Innt.             |
| 21                                                                                                    | R. Netto kost          | Kode         | П            |                |                      | Formel                        | R. Netto kost        |
|                                                                                                    | 22 B. Netto kost       | Kode         | П            |                |                      | Formel                        | <b>B.</b> Netto kost |
| 23                                                                                                    | Timer registrert       | Join-kolonne | П            |                |                      |                               | Timer registrert     |
| 24                                                                                                    | Timer prosessert       | Join-kolonne | $\Box$       |                |                      |                               | Timer prosessert     |
| 25                                                                                                    | Timekostnad prosessert | Join-kolonne | П            |                |                      |                               | Timekostnad prose:   |
| 26                                                                                                    | <b>Timer bokført</b>   | Join-kolonne | $\Box$       |                |                      |                               | Timer bokført        |
| 27                                                                                                    | <b>Timekost bokf</b>   | Join-kolonne | □            |                |                      |                               | Timekostnader bokt   |
| 28                                                                                                    | Beløp                  | Join-kolonne | П            |                |                      |                               | Beløp                |
| 29                                                                                                    | <b>Antall DG</b>       | Join-kolonne | П            |                |                      |                               | <b>Antall DG</b>     |
| 30                                                                                                    | <b>Antall DH</b>       | Join-kolonne | П            |                |                      |                               | <b>Antall DH</b>     |
| 31                                                                                                    | <b>Antall DI</b>       | Join-kolonne | П            |                |                      |                               | <b>Antall DI</b>     |
| 32                                                                                                    | <b>Beløp DG</b>        | Join-kolonne | □            |                |                      |                               | <b>Beløp DG</b>      |
| 33                                                                                                    | <b>Beløp DH</b>        | Join-kolonne | П            |                |                      |                               | <b>Beløp DH</b>      |
| 34                                                                                                    | <b>Beløp DI</b>        | Join-kolonne | $\Box$       |                |                      |                               | Beløp DI             |
|                                                                                                    | 35 Antall D1           | Join-kolonne | П            |                |                      |                               | Antall D1            |

*I eksempelet under er det listet opp prosjekthovedtall for prosjekt 59999 basert på formler (vises i Desktop):* 

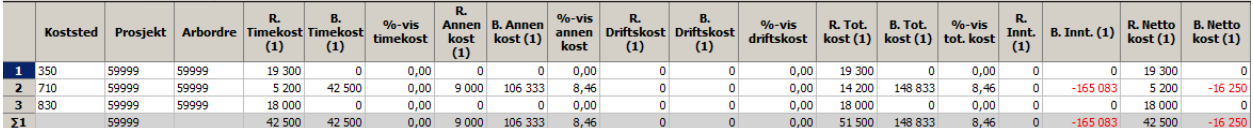

*Spørring saldotabell* er kun tilgjengelig i UBW (Agresso) Desktop. For å gjøre de samme spørringene tilgjengelige i Web, må du lage en Browser-mal i Desktop og legge denne ut på web.